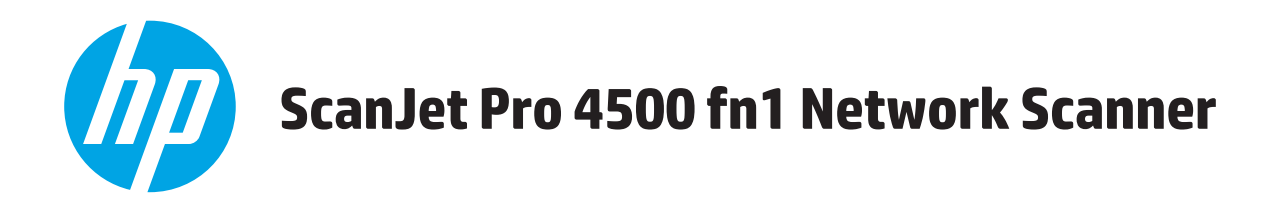

# **Guide de l'utilisateur**

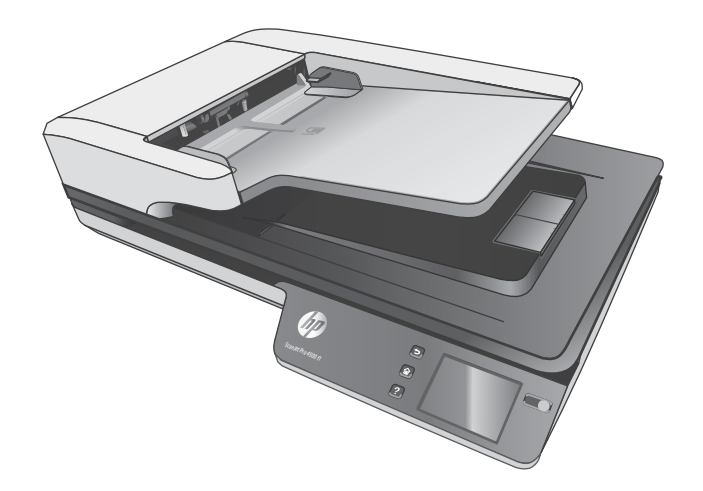

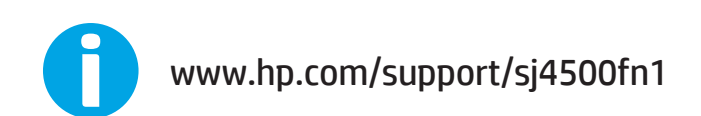

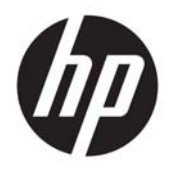

# HP ScanJet Pro 4500 fn1 Network Scanner

Guide de l'utilisateur

#### **Copyright et licence**

© 2015 Copyright HP Development Company, L.P.

La reproduction, l'adaptation ou la traduction de ce document sans l'autorisation écrite préalable de HP est interdite, sauf dans des conditions conformes aux lois relatives au copyright.

Les informations contenues dans ce document sont sujettes à des modifications sans préavis.

Les seules garanties relatives aux produits et services HP sont énoncées dans les déclarations de garantie expresse accompagnant ces produits et services. Aucune partie du présent document ne saurait être interprétée comme une garantie supplémentaire. HP ne pourra être tenu responsable des erreurs ou omissions de nature technique ou rédactionnelle qui pourraient subsister dans le présent document.

#### **Marques déposées**

ENERGY STAR® et la marque ENERGY STAR® sont des marques déposées aux Etats-Unis.

Microsoft®, Windows®, Windows® XP et Windows Vista® sont des marques déposées de Microsoft Corporation aux Etats-Unis.

Apple et le logo Apple sont des marques commerciales d'Apple Computer, Inc. aux Etats-Unis et dans d'autres pays. iPod est une marque commerciale d'Apple Computer, Inc. L'utilisation du terme iPod est soumis à autorisation. Ne volez pas de musique.

OS X est une marque commerciale d'Apple Inc. aux Etats-Unis et dans d'autres pays.

AirPrint est une marque commerciale d'Apple Inc. aux Etats-Unis et dans d'autres pays.

Edition 1, 11/2015

# **Sommaire**

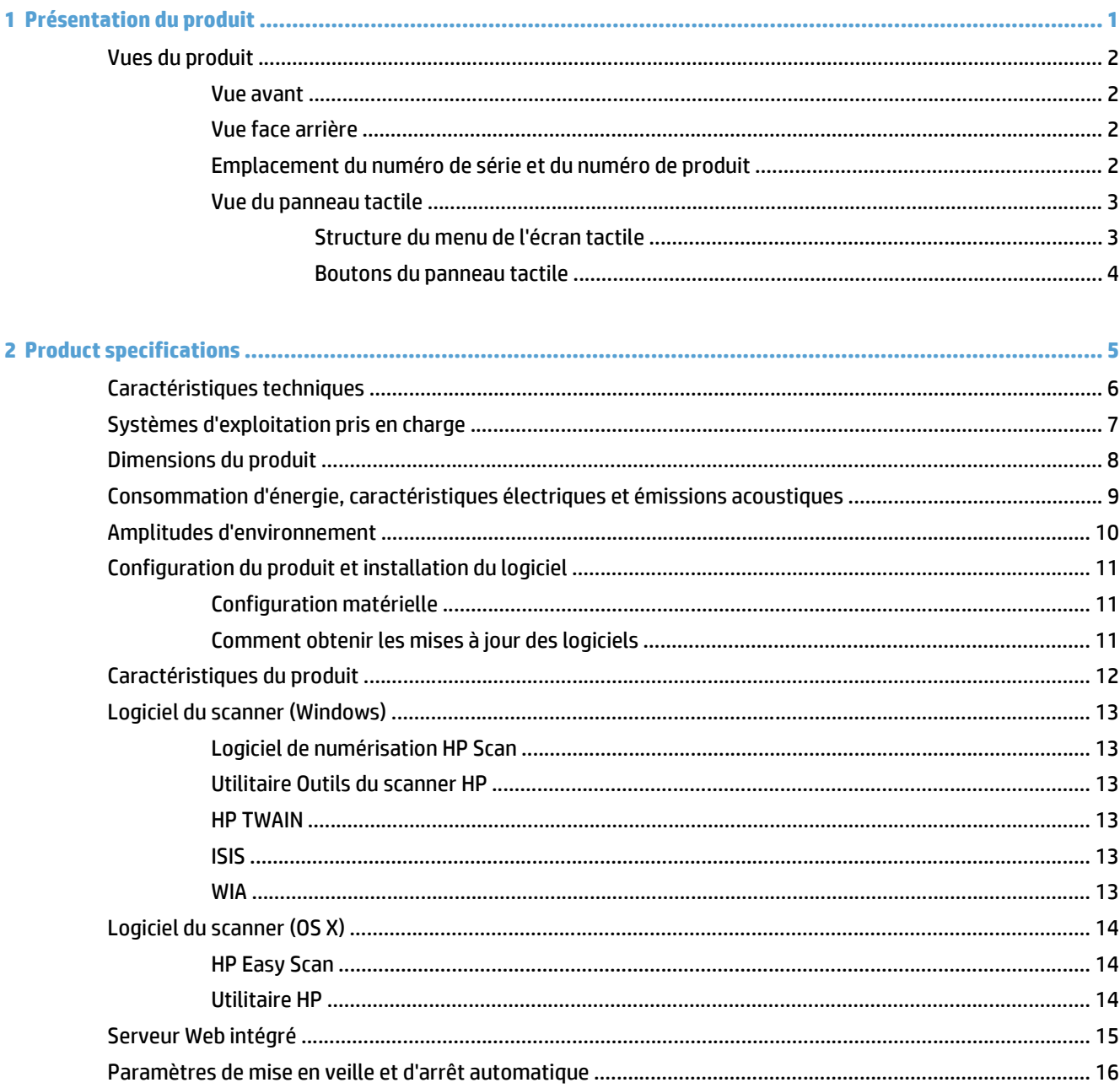

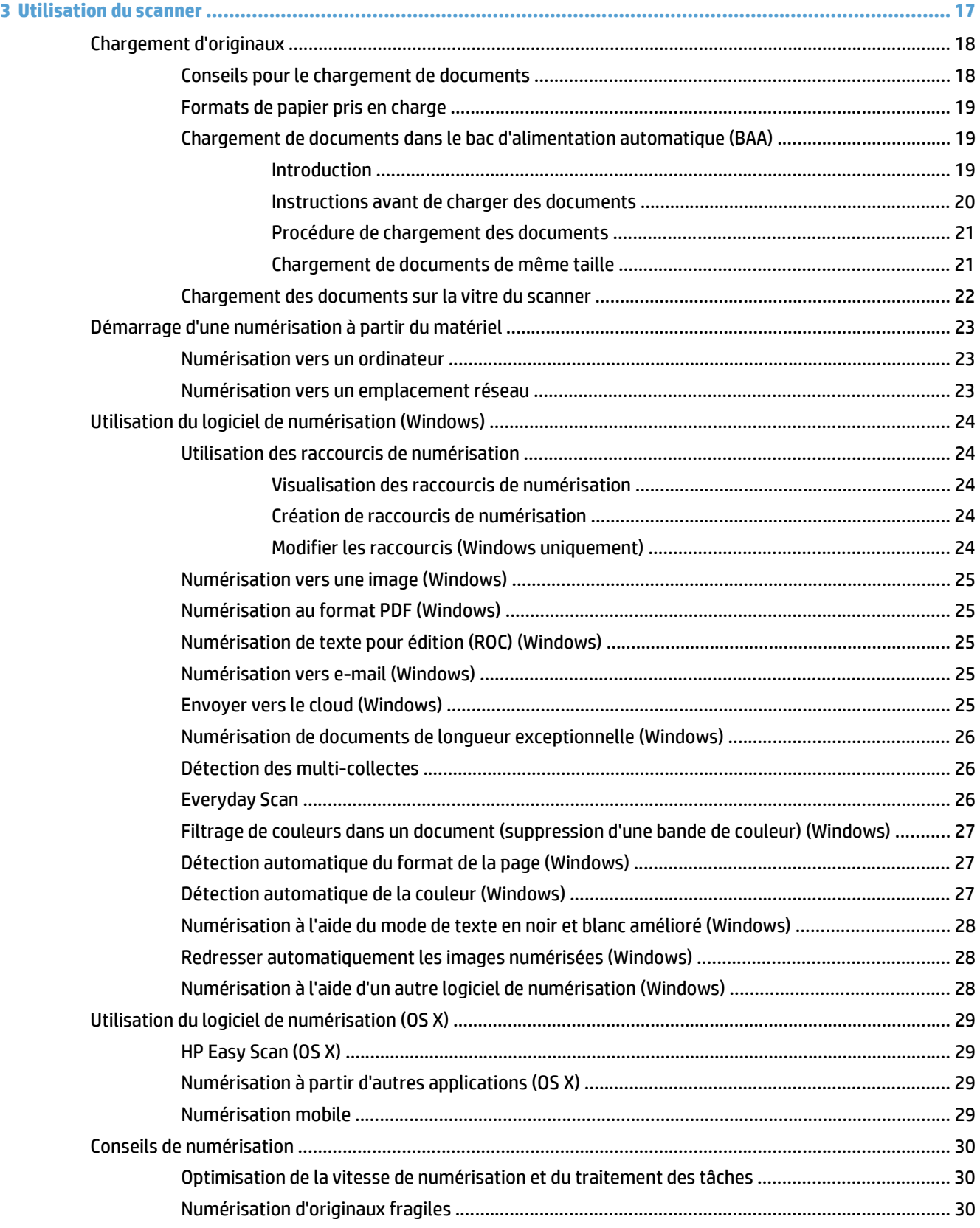

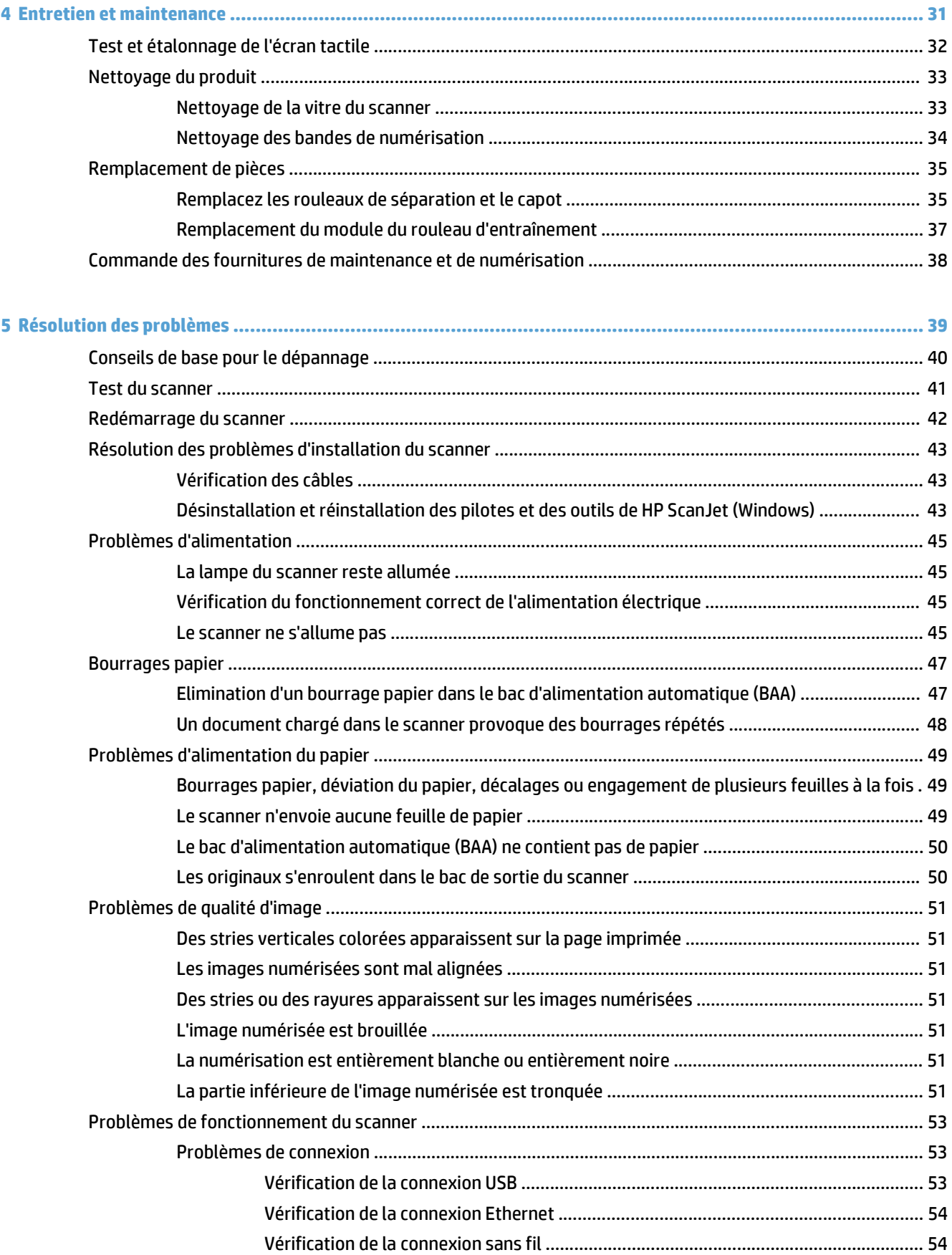

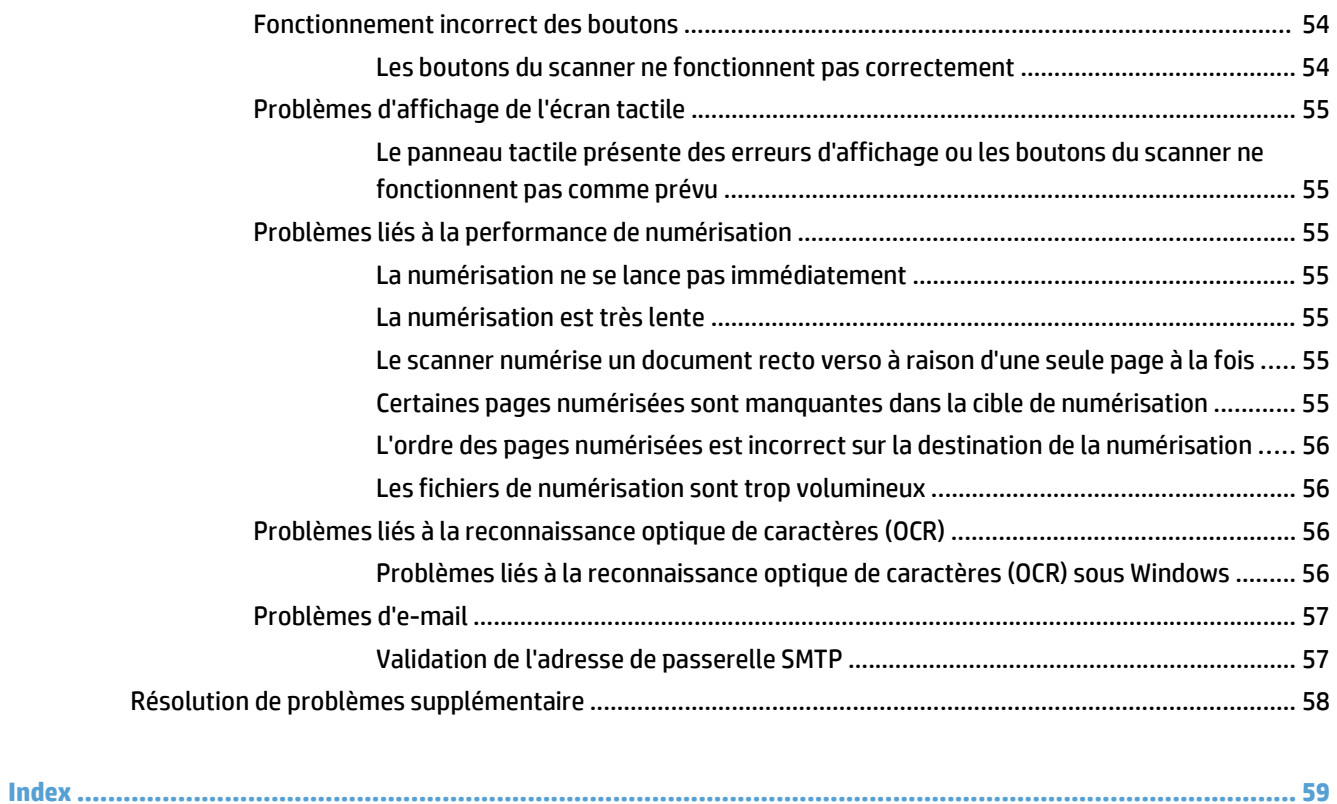

# <span id="page-8-0"></span>**1 Présentation du produit**

Ce guide de l'utilisateur contient des informations importantes relatives au scanner réseau HP ScanJet Pro 4500 fn1.

#### ● [Vues du produit](#page-9-0)

Pour plus d'informations, rendez-vous sur [www.hp.com/support/](http://www.hp.com/support/). Cliquez sur **Dépannage**. Saisissez le nom de votre scanner (scanner réseau HP ScanJet Pro 4500 fn1), puis cliquez sur **Rechercher**.

L'aide intégrale HP de ce produit inclut les informations suivantes :

- Installation et configuration
- Utilisation
- Résolution des problèmes
- Téléchargement des mises à jour du logiciel
- Inscription au forum d'assistance
- Recherche d'informations réglementaires et de garantie

# <span id="page-9-0"></span>**Vues du produit**

Cette section décrit les composants physiques du HP ScanJet Pro 4500.

### **Vue avant**

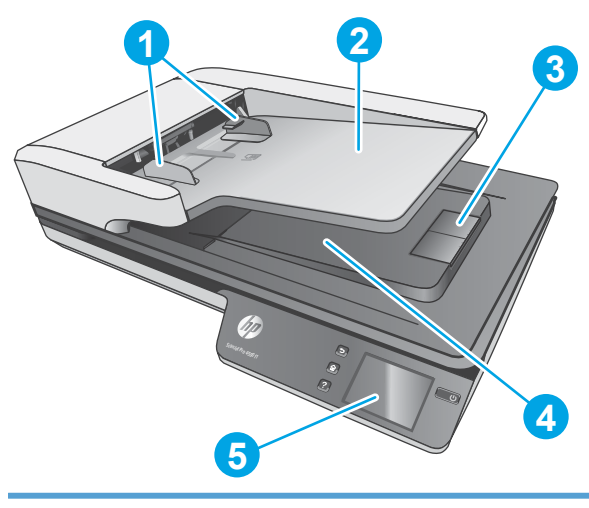

- 1. guide-papier
- 2. Bac d'entrée des documents
- 3 : Butoir de sortie
- 4. Bac de sortie des documents
- 5. Panneau tactile

# **Vue face arrière**

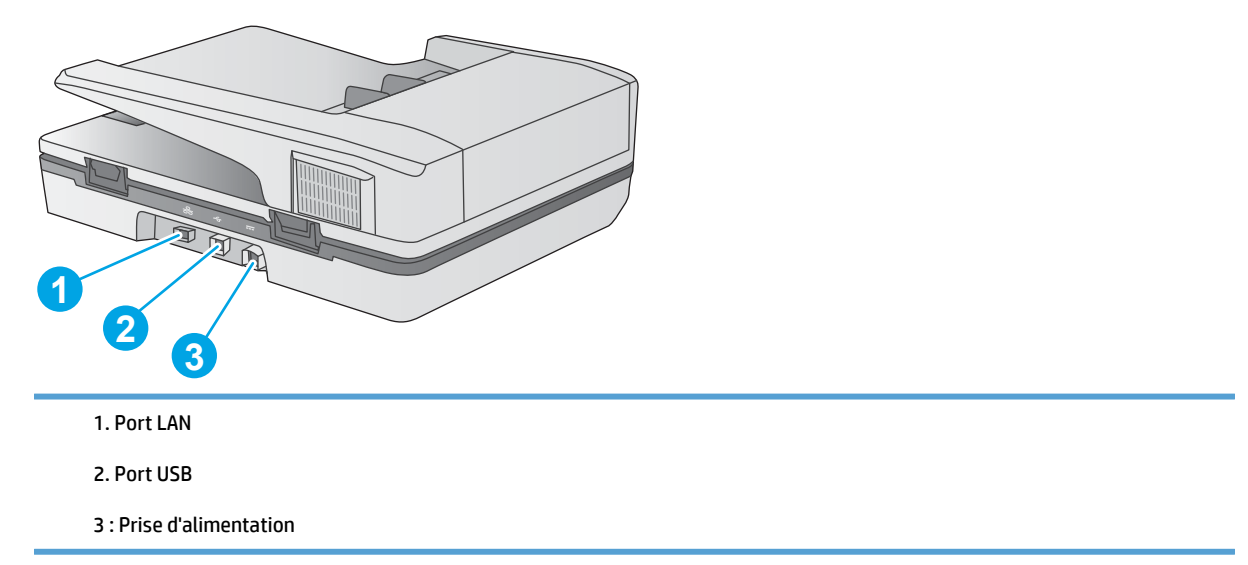

# **Emplacement du numéro de série et du numéro de produit**

Les numéros de produit et de série sont situés sur le dessous du scanner.

<span id="page-10-0"></span>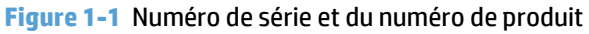

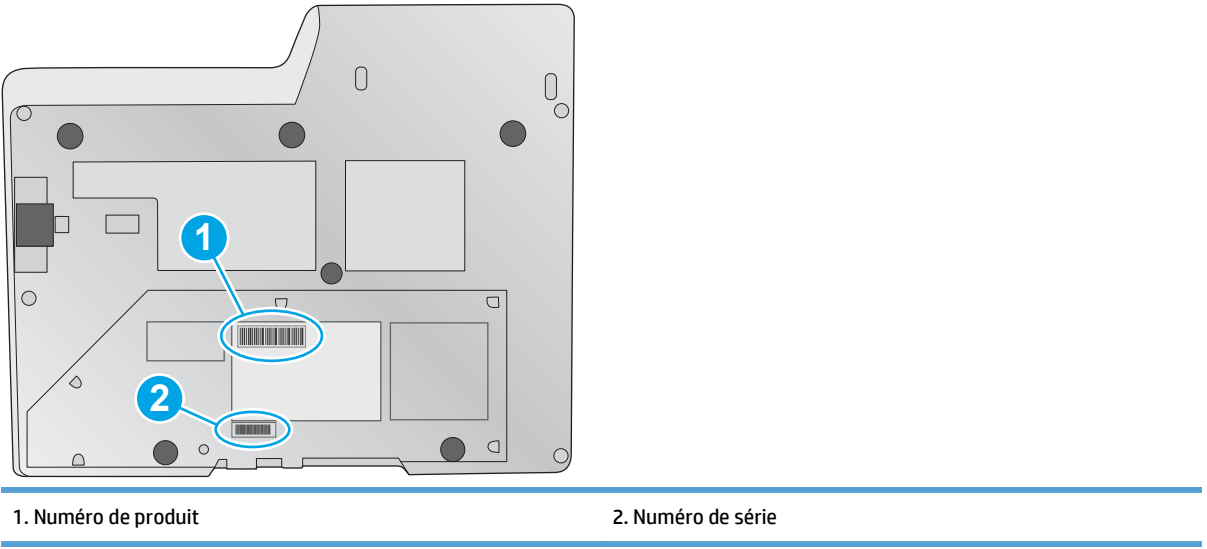

# **Vue du panneau tactile**

## **Structure du menu de l'écran tactile**

Utilisez les boutons du panneau tactile pour lancer ou annuler une numérisation, ainsi que pour mettre l'unité sous tension et hors tension.

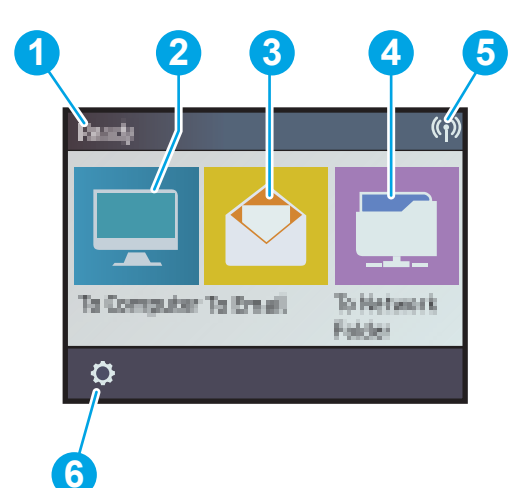

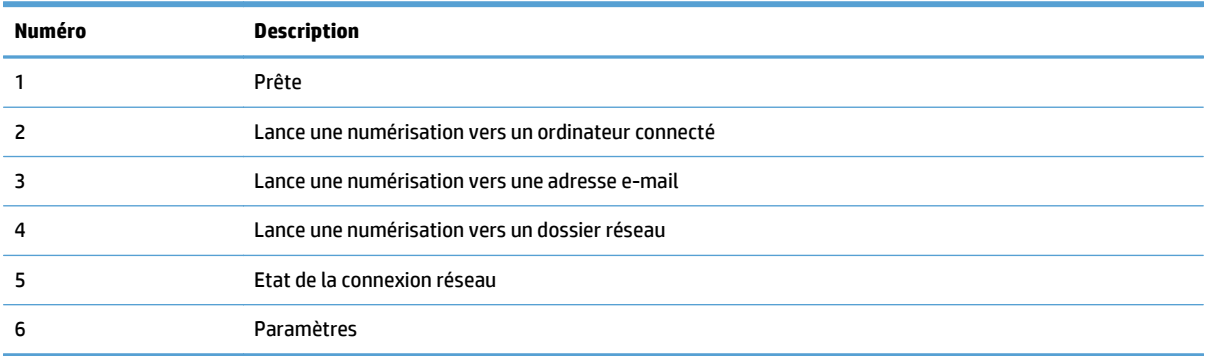

### <span id="page-11-0"></span>**Boutons du panneau tactile**

Utilisez les boutons du panneau tactile pour lancer ou annuler une numérisation, ainsi que pour mettre l'unité sous tension et hors tension.

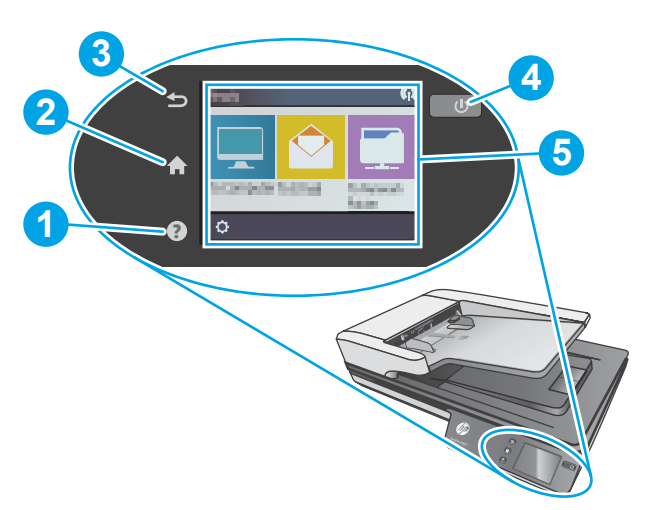

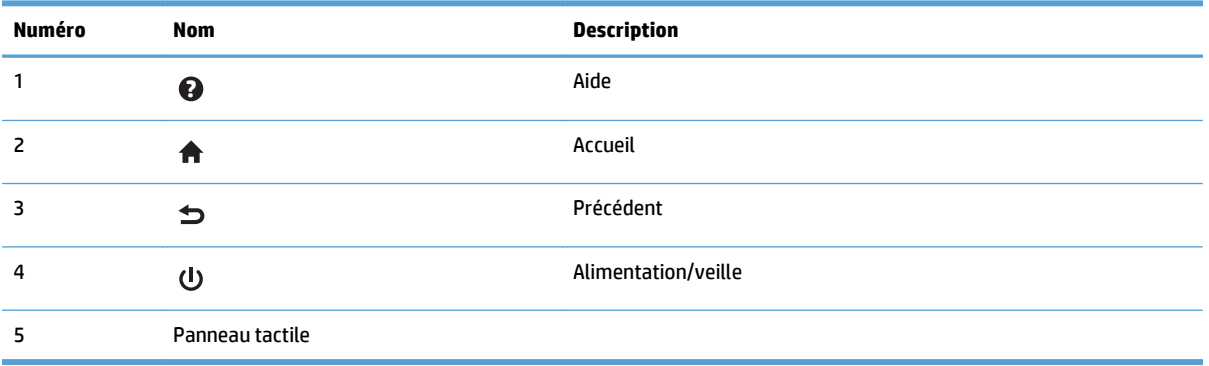

# <span id="page-12-0"></span>**2 Product specifications**

# <span id="page-13-0"></span>**Caractéristiques techniques**

Caractéristiques du bac d'alimentation automatique :

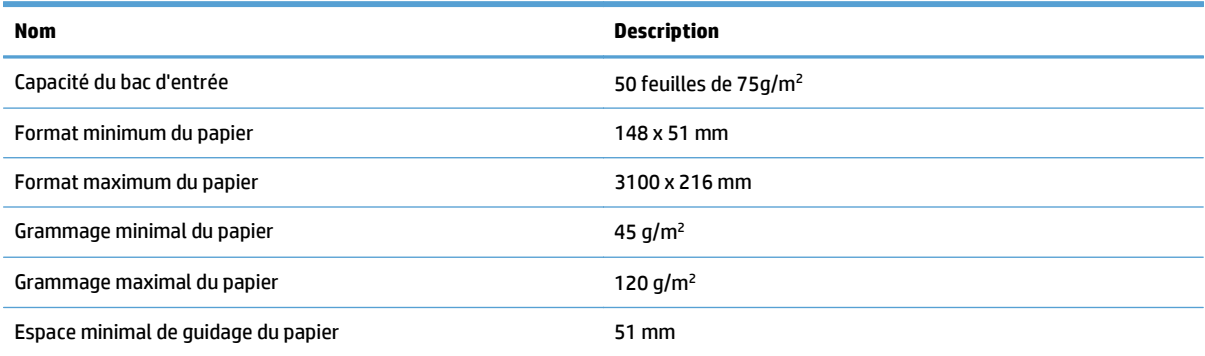

# <span id="page-14-0"></span>**Systèmes d'exploitation pris en charge**

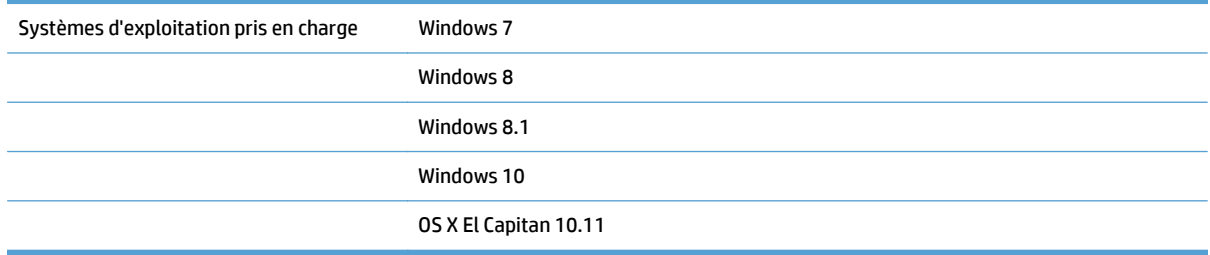

# <span id="page-15-0"></span>**Dimensions du produit**

#### **Tableau 2-1 Dimensions du produit**

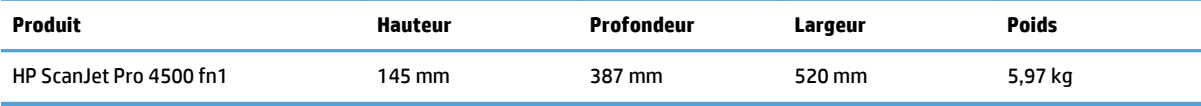

# <span id="page-16-0"></span>**Consommation d'énergie, caractéristiques électriques et émissions acoustiques**

La consommation d'énergie chute sensiblement en mode Prêt ou Veille, ce qui permet de réduire les coûts et de préserver les ressources naturelles, sans pour autant nuire aux performances élevées de cet appareil.

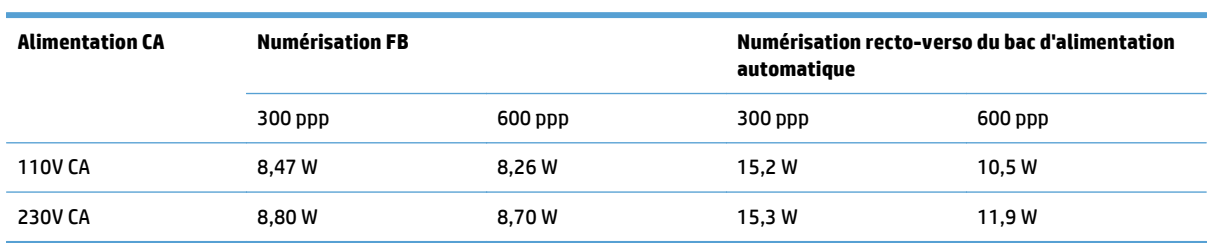

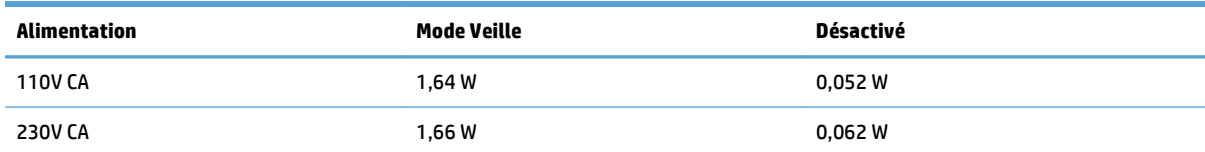

# <span id="page-17-0"></span>**Amplitudes d'environnement**

Ce produit est livré avec un adaptateur secteur agréé comportant le marquage **LPS** ou **Limited Power Source**. Le bloc d'alimentation est classé 100-240V~, avec une sortie CC de 32 Vcc, 1,56 A, 50 W.

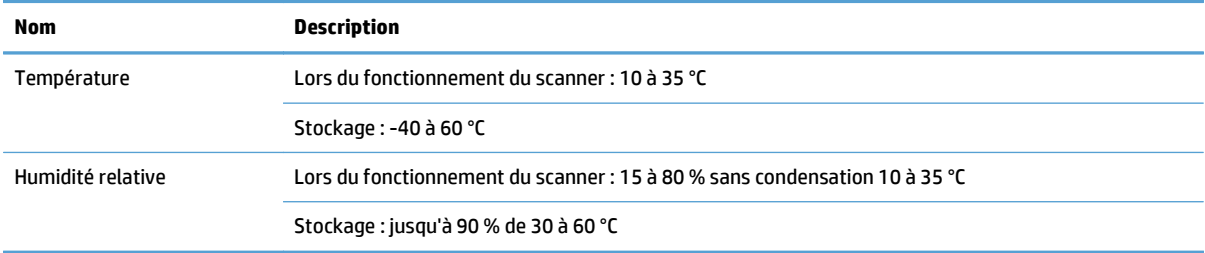

# <span id="page-18-0"></span>**Configuration du produit et installation du logiciel**

# **Configuration matérielle**

Pour des instructions de configuration élémentaires, reportez-vous au Guide d'installation livré avec votre scanner. Pour des instructions supplémentaires, reportez-vous à l'assistance HP disponible sur Internet.

Rendez-vous à l'adresse [www.hp.com/support](http://www.hp.com/support/) pour obtenir l'aide complète de HP concernant votre scanner. Vous trouverez les options d'assistance suivantes :

- Installation et configuration
- Utilisation
- Résolution des problèmes
- Téléchargement des mises à jour du logiciel
- Inscription au forum d'assistance
- Recherche d'informations réglementaires et de garantie

# **Comment obtenir les mises à jour des logiciels**

Pour obtenir les dernières mises à jour des logiciels, visitez le site [www.hp.com/support,](http://www.hp.com/support) sélectionnez votre lieu, cliquez sur **Pilotes et téléchargements**, puis recherchez le nom ou le numéro de votre produit.

# <span id="page-19-0"></span>**Caractéristiques du produit**

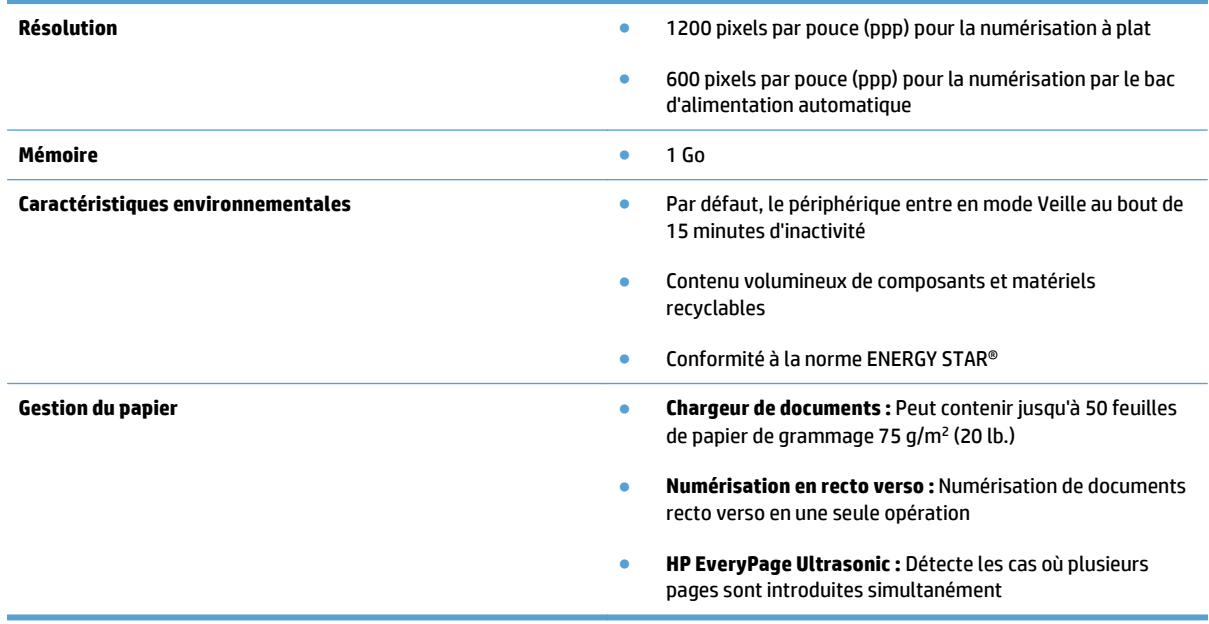

# <span id="page-20-0"></span>**Logiciel du scanner (Windows)**

Le HP ScanJet Pro 4500 fn1 est livré avec un large éventail de logiciels et de pilotes Windows de numérisation, tels que HP Scan.

## **Logiciel de numérisation HP Scan**

Effectue des numérisations à l'aide de votre scanner HP ScanJet Pro 4500 fn1.

### **Utilitaire Outils du scanner HP**

Utilisez l'utilitaire Outils du scanner HP pour rechercher les paramètres de gestion de l'alimentation et l'état du scanner. Pour obtenir des informations sur les paramètres du scanner, consultez le fichier d'aide.

### **HP TWAIN**

HP TWAIN fournit une interface logicielle entre le logiciel d'imagerie/numérisation et les applications logicielles compatibles TWAIN. Tous les logiciels TWAIN ne fonctionnant pas de manière identique, veuillez consulter la documentation des logiciels pour obtenir plus de détails sur les méthodes d'acquisition de numérisations.

### **ISIS**

Le logiciel ISIS (« Image and Scanner Interface Specification ») crée une interface logicielle entre le logiciel d'imagerie/numérisation et les applications logicielles. Les pilotes ISIS assurent une interaction cohérente avec tous les scanners compatibles ISIS.

### **WIA**

WIA fournit une interface logicielle entre le logiciel d'imagerie/numérisation et les applications logicielles compatibles WIA. Tous les logiciels WIA ne fonctionnant pas de manière identique, consultez la documentation des logiciels pour obtenir plus de détails sur les méthodes d'acquisition de numérisations.

# <span id="page-21-0"></span>**Logiciel du scanner (OS X)**

Ce scanner est compatible avec la fonctionnalité de numérisation Apple AirPrint. Vous pouvez numériser sans installer de logiciel supplémentaire à l'aide de la fonction Capture d'image ou toute autre application compatible ICA.

Pour profiter de toutes les fonctions de votre scanner, HP vous recommande d'installer la solution de numérisation HP fournie, y compris HP Easy Scan et HP Utility.

### **HP Easy Scan**

Numérise des documents et des photos. Gère des raccourcis de numérisation.

### **Utilitaire HP**

Le volet **Maintenance** d'HP Utility affiche l'utilisation du scanner, l'historique de maintenance et avertit l'utilisateur lorsque un entretien est requis. La notification s'affiche dans HP Utility lorsque le volet **Maintenance** est sélectionné.

# <span id="page-22-0"></span>**Serveur Web intégré**

Le produit est équipé d'un serveur Web intégré qui permet d'accéder aux informations concernant les activités du produit et du réseau. Ces informations s'affichent dans un navigateur Web tel que Microsoft Internet Explorer, Mozilla Firefox ou Google Chrome.

Le serveur Web intégré est installé sur le produit. Il n'est pas hébergé sur un serveur de réseau.

Le serveur Web intégré offre une interface au produit, qui peut être utilisée par quiconque possédant un ordinateur connecté au réseau et un navigateur Web standard. L'installation ou la configuration ne requiert aucun logiciel spécial, mais vous devez disposer d'un navigateur Web pris en charge sur votre ordinateur. Pour accéder au serveur Web intégré, saisissez l'adresse IP du produit dans la ligne d'adresse du navigateur. Pour connaître l'adresse IP, appuyez sur l'icône **Réseau** dans le coin supérieur droit de l'écran d'accueil, puis appuyez sur **Réseau filaire (LAN)**.

# <span id="page-23-0"></span>**Paramètres de mise en veille et d'arrêt automatique**

Par défaut, le scanner entre en mode Veille au bout de 15 minutes d'inactivité et se met automatiquement hors tension au bout de deux heures d'inactivité afin d'économiser l'énergie.

**Windows :** Pour modifier les paramètres d'arrêt automatique par défaut, utilisez le panneau tactile ou le serveur Web intégré.

**OS X :** Pour modifier les paramètres par défaut d'arrêt automatique, utilisez le volet Energie.

- **1.** Lancez HP Utility.
- **2.** Cliquez sur l'icône **Énergie**.
- **3.** Sélectionnez le paramètre de **Puissance de la lampe**.
- **4.** Sélectionnez un paramètre de délai d'arrêt automatique parmi la liste déroulant e**Arrêt automatique du scanner** .

# <span id="page-24-0"></span>**3 Utilisation du scanner**

Les rubriques suivantes décrivent le chargement et la numérisation d'originaux.

# <span id="page-25-0"></span>**Chargement d'originaux**

Les rubriques suivantes expliquent comment insérer vos originaux dans le bac d'alimentation ou les placer sur la vitre du scanner.

### **Conseils pour le chargement de documents**

- La capacité maximale du chargeur de documents est de 50 feuilles de papier de 75 g/m<sup>2</sup>, ou 20 lb. Lorsque du papier de grammage plus élevé est utilisé, la capacité maximale est réduite.
- Assurez-vous que vos documents respectent les spécifications suivantes :

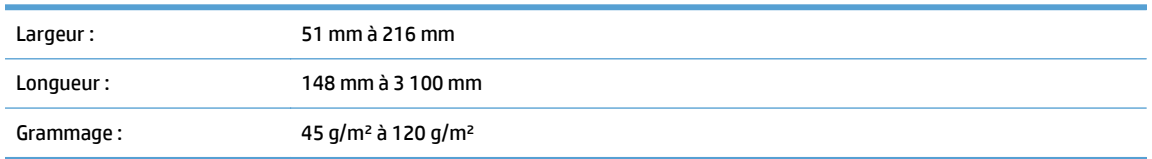

La numérisation des types de documents suivants peut entraîner des bourrages papier ou la détérioration des documents.

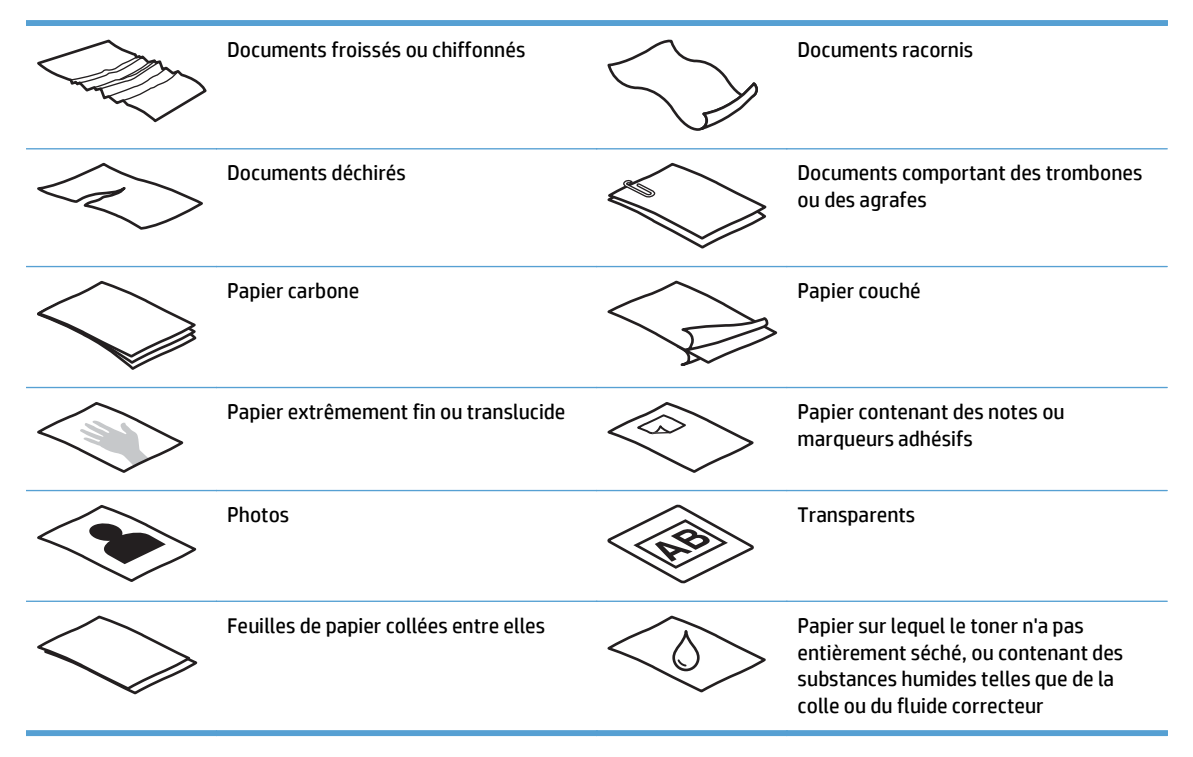

- Aplanissez les pliures ou courbures éventuelles de vos documents avant de les positionner dans le bac d'alimentation. Si le bord d'attaque d'un document est courbé ou plié, il risque de provoquer un bourrage papier.
- Pour numériser des documents fragiles (tels que des photos ou des documents imprimés sur du papier froissé ou de très faible grammage), placez-les sur la vitre du scanner à plat.
- Assurez-vous que le capot du chargeur de documents est correctement fixé.
- Réglez les guide-papier en fonction de la largeur des documents. Assurez-vous que les guide-papier touchent les bords de l'original. S'il existe un jeu entre les guide-papier et le bord des documents, l'image risque d'être numérisée de travers.

# <span id="page-26-0"></span>**Formats de papier pris en charge**

Tailles de papier prises en charge par le bac d'alimentation automatique :

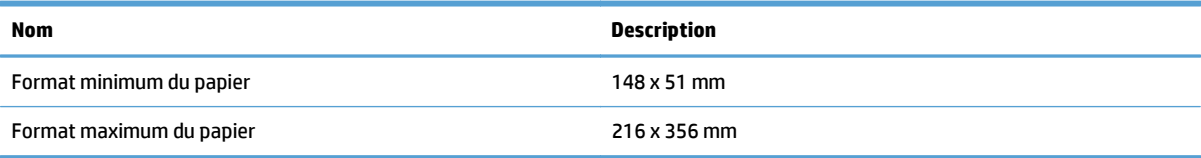

Tailles de papier prises en charge par le scanner à plat :

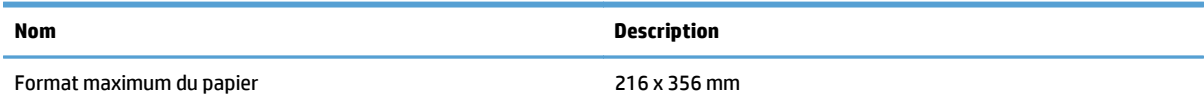

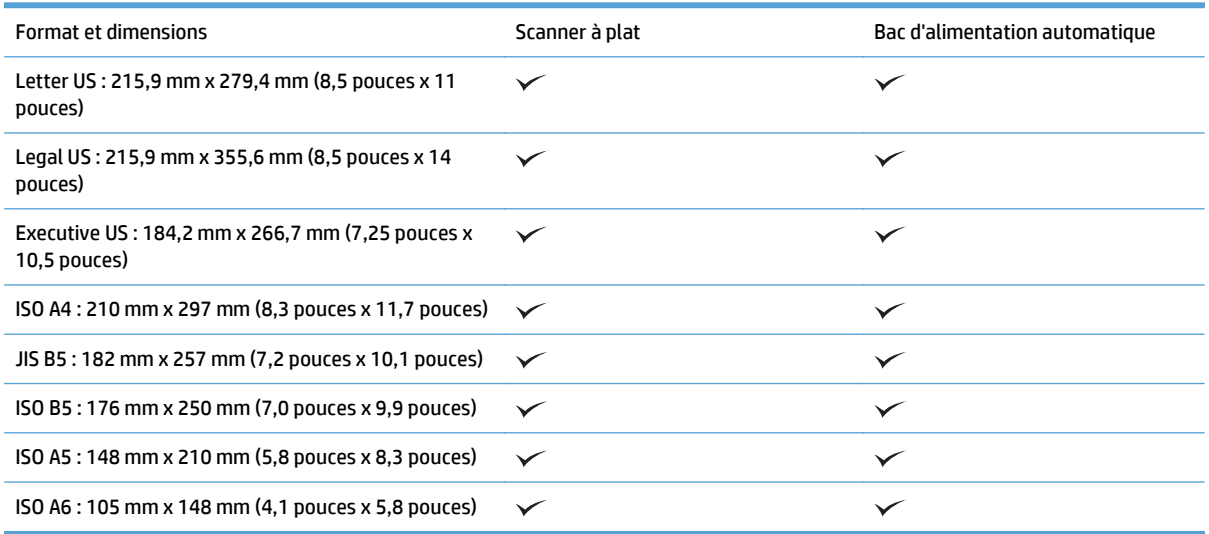

# **Chargement de documents dans le bac d'alimentation automatique (BAA)**

- Introduction
- [Instructions avant de charger des documents](#page-27-0)
- [Procédure de chargement des documents](#page-28-0)
- [Chargement de documents de même taille](#page-28-0)

#### **Introduction**

Le présent manuel vous explique comment charger des documents de format identique et de différents formats dans le bac d'alimentation automatique (BAA) de votre scanner à plat HP ScanJet.

- <span id="page-27-0"></span>Les documents dont les feuilles sont de longueur et de largeur identiques sont des documents de même taille.
- Les documents dont les feuilles sont de largeur ou de longueur différentes sont des documents de taille différente (format légal, format lettre ou un chèque par exemple).

#### **Instructions avant de charger des documents**

Avant de charger vos documents dans le bac d'alimentation automatique, assurez-vous de bien respecter les consignes suivantes :

- Dans le bac d'alimentation automatique, utilisez un type et une taille de papier appropriés. Reportezvous à la section des types de papier pris en charge pour connaître les spécifications requises.
- Aplanissez toute pliure ou courbure de vos pages pour éviter toute possibilité de bourrage papier.
- Inspectez vos pages pour en retirer les agrafes, trombones ou notes autocollantes éventuels.

**Figure 3-1** Inspectez les pages de votre document.

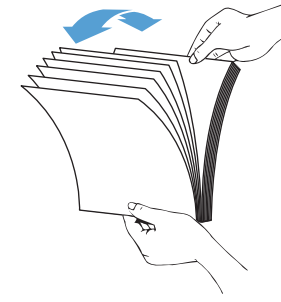

- Réglez les guide-papier en fonction de la largeur de votre document. S'il existe un écart entre les guidepapier et le bord de votre document, l'image risque d'être numérisée de travers.
- **REMARQUE :** Si vous chargez de petits documents (comme des chèques), placez le bord le plus long parallèlement aux guides de largeur du papier.

**Figure 3-2** Ajustez les guide-papier.

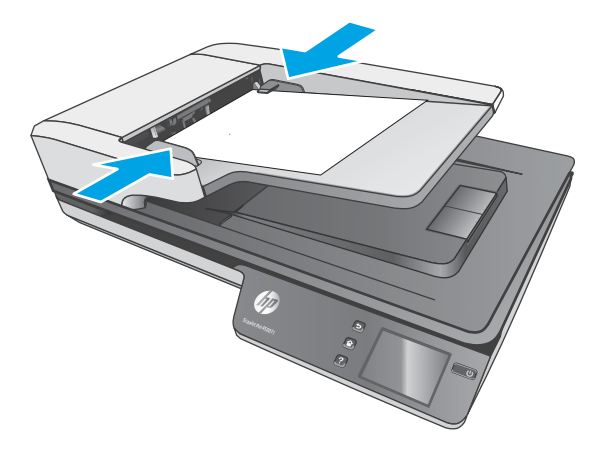

### <span id="page-28-0"></span>**Procédure de chargement des documents**

Déterminez le type de documents à charger dans le bac d'alimentation automatique, et utilisez ensuite l'une des méthodes suivantes :

- Chargement de documents de même taille
- [Chargement des documents sur la vitre du scanner](#page-29-0)

**REMARQUE :** Pour numériser des documents fragiles (tels que des photos ou des documents imprimés sur du papier froissé ou de très faible grammage), placez-les face vers le bas sur la vitre de numérisation.

#### **Chargement de documents de même taille**

Veuillez consulter la section [Instructions avant de charger des documents,](#page-27-0) puis suivre les étapes ci-après pour charger des documents de même taille dans le bac d'alimentation automatique :

**1.** Tapez le bord long de vos feuilles sur une surface plane, tournez-les, puis tapez le bord supérieur afin d'aligner tous les bords.

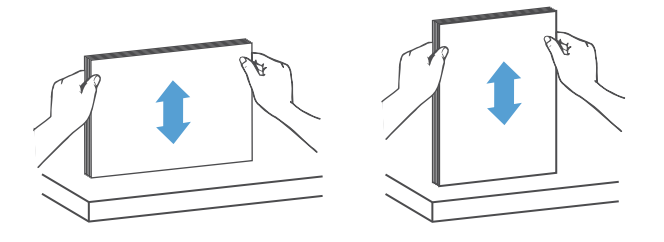

- **2.** Chargez vos feuilles face vers le haut et bord supérieur des pages dans le bac d'alimentation automatique.
	- **REMARQUE :** N'appuyez pas sur le bord de votre pile de documents et ne laissez pas non plus tomber cette dernière dans le bac d'alimentation automatique.

**Figure 3-3** Chargez des feuilles de même taille dans le bac d'alimentation automatique.

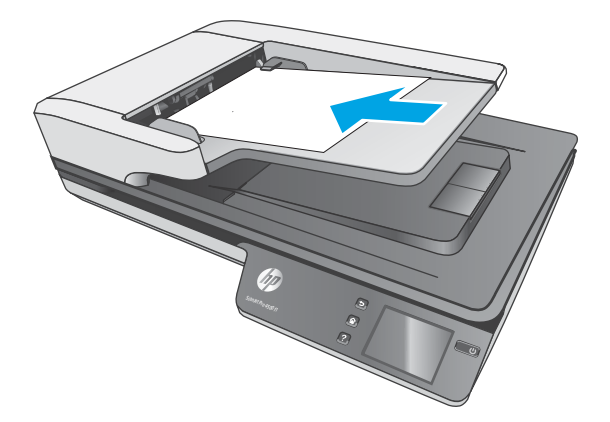

**3.** Réglez les guide-papier en fonction de la largeur de vos documents.

<span id="page-29-0"></span>**REMARQUE :** Faites attention à ne pas forcer les guide-papier car cela pourrait déformer les documents.

Les documents sont maintenant prêts à être numérisés.

# **Chargement des documents sur la vitre du scanner**

- **1.** Ouvrez le capot du scanner.
- **2.** Placez votre document face vers le bas sur la vitre du scanner en suivant les indicateurs de l'appareil.
- **3.** Fermez le capot du scanner. Le document est maintenant prêt à être numérisé.

# <span id="page-30-0"></span>**Démarrage d'une numérisation à partir du matériel**

### **Numérisation vers un ordinateur**

Pour numériser vers un ordinateur, suivez les étapes suivantes :

- **1.** Placez le document sur la vitre à plat ou dans le bac d'alimentation automatique.
- **2.** Appuyez sur **Vers ordinateur** sur le panneau tactile du scanner.
- **3.** Le scanner affiche une liste des ordinateurs disposant du logiciel HP et pouvant recevoir des numérisations. Sélectionnez l'ordinateur vers lequel envoyer la numérisation.
- **4.** Sélectionnez le raccourci de numérisation à exécuter (par exemple, numériser vers PDF) sur le panneau tactile du scanner.
- **5.** Appuyez sur **Numériser**. La numérisation est envoyée à l'ordinateur sélectionné.
- **<sup>2</sup> REMARQUE :** Si une source est alimentée mais pas l'autre, le scanner numérise uniquement à partir de cette source. Par exemple, si la documentation est chargée dans le bac d'alimentation automatique mais pas sur la vitre du scanner, ce dernier numérisera depuis le bac d'alimentation automatique.

## **Numérisation vers un emplacement réseau**

Pour numériser vers un emplacement réseau, suivez les étapes suivantes :

- **1.** Placez le document sur la vitre à plat ou dans le bac d'alimentation automatique.
- **2.** Sur l'écran d'accueil, sélectionnez **Vers dossier réseau**.
- **3.** Suivez les options de destination de numérisation à l'écran.
- **4.** Sélectionnez **Numériser**.
- **<sup>2</sup> REMARQUE :** Si une source est alimentée mais pas l'autre, le scanner numérise uniquement à partir de cette source. Par exemple, si la documentation est chargée dans le bac d'alimentation automatique mais pas sur la vitre du scanner, ce dernier numérisera depuis le bac d'alimentation automatique.

# <span id="page-31-0"></span>**Utilisation du logiciel de numérisation (Windows)**

Les rubriques suivantes décrivent l'utilisation du logiciel de numérisation.

## **Utilisation des raccourcis de numérisation**

Les raccourcis représentent un moyen rapide et efficace d'utiliser les paramètres définis pour les tâches de numérisation fréquemment utilisées.

● Utilisez le logiciel HP Scan pour créer et modifier les raccourcis de numérisation.

#### **Visualisation des raccourcis de numérisation**

Pour afficher les raccourcis de numérisation actuels, ouvrez le logiciel de numérisation (HP Scan). Les raccourcis de numérisation actuels apparaissent dans une liste sur la gauche.

### **Création de raccourcis de numérisation**

Pour créer un raccourci de numérisation, procédez comme suit :

- **1.** Ouvrez le logiciel de numérisation (HP Scan).
- **2.** Cliquez sur **Créer un nouveau raccourci de numérisation**.
- **3.** Entrez un nom pour le nouveau raccourci.
- **4.** Vous pouvez créer votre nouveau raccourci à partir des paramètres actuels ou à partir d'un raccourci existant.
- **5.** Cliquez sur **Créer**.
- **6.** Modifier les paramètres du nouveau raccourci de numérisation. Cliquez sur **Plus** pour plus de paramètres.
- **7.** Cliquez sur l'icône **Enregistrer** à côté du nom du nouveau raccourci, dans la liste des raccourcis, pour enregistrer les modifications apportées au raccourci, ou cliquez sur l'icône **Annuler** pour annuler les modifications.

#### **Modifier les raccourcis (Windows uniquement)**

Pour modifier un raccourci de numérisation, procédez comme suit :

- **1.** Ouvrez le logiciel de numérisation (HP Scan).
- **2.** Sélectionnez le raccourci à modifier dans la liste de gauche.
- **3.** Choisissez les paramètres à droite de l'écran. Cliquez sur **Plus** pour plus de paramètres.
- **4.** Cliquez sur l'icône **Enregistrer** à droite du nom du raccourci pour enregistrer les modifications.

# <span id="page-32-0"></span>**Numérisation vers une image (Windows)**

- **1.** Chargez le document dans le bac d'alimentation ou placez-le sur la vitre du scanner à plat.
- **2.** Ouvrez le logiciel de numérisation HP Scan.
- **3.** Sélectionnez **Enregistrer au format JPEG** ou **Envoyer par e-mail au format JPEG** > **Numériser**.

**-ou-**

Choisissez n'importe quel autre raccourci de numérisation, modifiez le **Type d'élément** en choisissant **Photo**, sélectionnez un fichier image dans la liste déroulante **Type de fichier** > **Numériser**.

### **Numérisation au format PDF (Windows)**

- **1.** Chargez le document dans le bac d'alimentation ou placez-le sur la vitre du scanner à plat.
- **2.** Ouvrez le logiciel de numérisation HP Scan.
- **3.** Sélectionnez **Enregistrer au format PDF** ou **Envoyer par e-mail au format PDF** > **Numériser**.

**-ou-**

Choisissez n'importe quel autre raccourci de numérisation, sélectionnez PDF dans la liste déroulante **Type de fichier** > **Numériser**.

### **Numérisation de texte pour édition (ROC) (Windows)**

Le logiciel HP du scanner utilise la reconnaissance optique de caractères (OCR) pour convertir le texte d'un document en texte pouvant être édité depuis un ordinateur. Le logiciel ROC est fourni avec les logiciels HP Scan et ReadIris Pro. Pour plus d'informations sur l'utilisation du logiciel ROC, reportez-vous à la section **Numérisation de texte pour édition** dans l'aide en ligne.

### **Numérisation vers e-mail (Windows)**

- **<sup>2</sup> REMARQUE :** Pour numériser vers votre messagerie électronique, vérifiez l'existence d'une connexion à Internet.
	- **1.** Chargez le document dans le bac d'alimentation ou sur la vitre du scanner à plat en respectant les indicateurs.
	- **2.** Ouvrez le logiciel de numérisation HP Scan.
	- **3.** Sélectionnez **Envoyer par e-mail au format PDF** ou **Envoyer par e-mail au format JPEG**, > **Numériser**.

**-ou-**

Choisissez n'importe quel autre raccourci de numérisation et, dans la liste déroulante **Envoyer à**, sélectionnez **E-mail**. Cliquez ensuite sur **Numériser**.

## **Envoyer vers le cloud (Windows)**

**<sup>2</sup> REMARQUE :** Pour effectuer une numérisation vers le Cloud, vérifiez l'existence d'une connexion à Internet.

- <span id="page-33-0"></span>**1.** Chargez le document dans le bac d'alimentation ou placez-le sur la vitre du scanner à plat en respectant les indicateurs.
- **2.** Ouvrez le logiciel de numérisation HP Scan.
- **3.** Sélectionnez **Envoyer vers le Cloud**, puis sélectionnez la destination de fichier, comme OneDrive, Google Drive ou DropBox.
- **4.** Sélectionnez **Créer une numérisation**.

### **Numérisation de documents de longueur exceptionnelle (Windows)**

Par défaut, le scanner détecte automatiquement le format de page grâce à la **Détection automatique du format** pour les pages d'une longueur maximale de 356 mm.

Pour les documents longs ou extra-longues, sélectionnez **Long (8,5 x 34 pouces)** ou **Extra-long (8,5 x 122 pouces)** dans la liste déroulante des formats de page, dans les paramètres des raccourcis de numérisation.

**REMARQUE :** Vous ne pouvez numériser qu'une seule page à la fois lorsque vous utilisez un paramètre de page longue ou extra-longue.

Si le scanner est configuré pour numériser des pages longues ou très longues, il numérise une page à la fois. Si vous utilisez ce paramètre pour numériser des pages normales, le processus est ralenti. Utilisez-le uniquement pour numériser des pages de plus de 356 mm.

### **Détection des multi-collectes**

La fonction de détection des décalages (multi-collectes) interrompt le processus de numérisation si elle détecte que plusieurs pages ont été introduites simultanément dans le scanner. Cette fonctionnalité est activée par défaut.

La désactivation de cette fonction peut être utile lors de la numérisation :

- Formulaires en plusieurs parties (usage non recommandé par HP).
- Documents comportant des étiquettes ou des notes repositionnables.

**REMARQUE :** Utilisez l'interface ISIS ou WIA pour activer la détection des multi-collectes lorsque vous effectuez la numérisation à partir d'un logiciel non HP.

### **Everyday Scan**

Ce raccourci **Everyday Scan** permet aux utilisateurs de définir et enregistrer un raccourci de numérisation pour leurs besoins quotidiens. Les **Paramètres de raccourci de numérisation** suivants sont personnalisables lorsque le raccourci de **Everyday Scan** est sélectionné :

- **Type d'élément**
- **Faces**
- **Format de page**
- **Mode couleur**
- **Destination**/**Type de fichier**

# <span id="page-34-0"></span>**Filtrage de couleurs dans un document (suppression d'une bande de couleur) (Windows)**

Vous pouvez choisir de filtrer une gamme de couleurs (rouge, verte ou bleue) ou jusqu'à trois couleurs individuelles. Dans le cas de couleurs spécifiques, le paramètre de sensibilité détermine le degré de proximité requis entre une couleur numérisée et la couleur spécifiée.

La suppression de couleurs lors de la numérisation permet de réduire la taille du fichier numérisé et d'améliorer les résultats de la reconnaissance optique de caractères (OCR).

Pour sélectionner les couleurs à éliminer d'une numérisation dans un profil du logiciel intelligent de numérisation de documents HP, procédez comme suit :

- **1.** Ouvrez le logiciel HP Scan.
- **2.** Numérisez un exemple de page contenant les couleurs à supprimer dans le visionneur.
- **3.** Cliquez sur le bouton **Plus**, puis sur l'onglet **Image** et sélectionnez la fonction **Suppression d'une bande de couleur**.
- **4.** Activez une couleur à supprimer et sélectionnez la couleur dans l'aperçu à l'aide de la pipette. N'oubliez pas d'enregistrer les couleurs.

Seules les options de filtrage de couleurs disponibles sur votre scanner peuvent être sélectionnées.

Pour plus d'informations sur les paramètres de couleur à éliminer, reportez-vous à l'aide en ligne du logiciel de numérisation que vous utilisez.

### **Détection automatique du format de la page (Windows)**

Le logiciel HP Scan est capable de détecter automatiquement le format de la page à l'aide de l'option de **Détection automatique du format**. Lorsque l'option **Détection automatique du format** est activée, l'image numérisée est réduite à la taille de la page détectée et tout contenu éventuellement de travers est redressé.

### **Détection automatique de la couleur (Windows)**

Cette fonctionnalité vous permet de réduire la taille du fichier numérisé en enregistrant sous forme de numérisation couleur uniquement les pages en couleur, et les autres pages en noir et blanc.

Pour détecter automatiquement la couleur sur une image numérisée, procédez comme suit :

- **1.** Ouvrez le logiciel de numérisation (HP Scan).
- **2.** Sélectionnez un raccourci de numérisation.
- **3.** Cliquez sur la liste déroulante **Mode couleur**, puis sélectionnez **Détection automatique des couleurs**.
- **4.** Pour régler la sensibilité de l'option **Détection automatique de la couleur** et les paramètres de mode de sortie, cliquez sur **Plus**, sélectionnez **Image** et cliquez ensuite sur la liste déroulante **Détection automatique de la couleur** .

**REMARQUE :** Pour plus d'informations sur les paramètres de détection automatique de la couleur, reportez-vous à l'aide en ligne du logiciel de numérisation que vous utilisez.

Utilisez l'interface ISIS ou WIA pour détecter automatiquement la couleur lorsque vous effectuez la numérisation à partir d'applications non HP.

# <span id="page-35-0"></span>**Numérisation à l'aide du mode de texte en noir et blanc amélioré (Windows)**

Vous pouvez utiliser cette fonctionnalité pour améliorer l'image numérisée, lors de la numérisation de texte noir et blanc. Pour utiliser cette fonctionnalité, procédez comme suit :

- **1.** Ouvrez le logiciel de numérisation HP Scan.
- **2.** Sélectionnez un raccourci de numérisation.
- **3.** Cliquez sur **Plus**, puis sélectionnez l'onglet **Image** et sélectionnez **Seuil**.
- **4.** Sélectionnez **Contenu amélioré**, puis cliquez sur **OK**.

### **Redresser automatiquement les images numérisées (Windows)**

Windows : utilisez la fonction **Auto-Straighten** (Redressement automatique) pour redresser les contenus déviés par rapport à la mise en page du document source. Utilisez la fonction **Auto Detect Size** (Détection de taille automatique) pour redresser les images qui pourraient avoir été déviées durant le processus de numérisation.

- **1.** Ouvrez le logiciel de numérisation HP Scan.
- **2.** Sélectionnez un raccourci de numérisation.
- **3.** Cliquez sur **Plus**, sélectionnez l'onglet **Document**, puis **Redresser le contenu**.

# **Numérisation à l'aide d'un autre logiciel de numérisation (Windows)**

Les applications tierces suivantes sont également prises en charge par le scanner de réseau HP ScanJet Pro 4500 fn1 :

- Readiris Pro : application d'OCR (reconnaissance optique de caractères).
- Cardiris : application de carte de visite.
- PaperPort : application de gestion de documents personnels.
- Applications tierces prenant en charge TWAIN, ISIS et WIA.

# <span id="page-36-0"></span>**Utilisation du logiciel de numérisation (OS X)**

Les rubriques suivantes expliquent comment numériser à l'aide de HP Easy Scan.

# **HP Easy Scan (OS X)**

- **1.** Placez le document sur la vitre du scanner ou dans le bac d'alimentation.
- **2.** Dans le dossier **Applications**, double-cliquez sur l'icône **HP Easy Scan**.
- **3.** Vérifiez que ScanJet Pro 4500 fn1 est le scanner sélectionné.
- **4.** Sélectionnez des paramètres de numérisation prédéfinis appropriés pour la tâche de numérisation.
- **5.** Cliquez sur le bouton **Numérisation**.
- **6.** Une fois toutes les pages numérisées, cliquez sur **Fichier**, puis sur **Enregistrer**.
- **7.** Indiquez comment et où enregistrer le fichier, puis cliquez sur **Enregistrer**.

# **Numérisation à partir d'autres applications (OS X)**

Vous pouvez numériser une image directement vers n'importe quelle application compatible AIC. Dans votre application, recherchez les options permettant d'importer ou d'obtenir des images à partir d'un scanner.

**<sup>2</sup> REMARQUE :** Le logiciel HP ne prend pas en charge la numérisation TWAIN. Si votre application est dotée de fonctions d'importation ou d'acquisition mais que votre scanner HP ne figure pas dans la liste, il se peut que l'application recherche uniquement les scanners prenant en charge TWAIN.

## **Numérisation mobile**

HP propose plusieurs solutions mobiles pour activer la numérisation simplifiée d'un scanner HP depuis un ordinateur portable, une tablette, un smartphone ou autre périphérique portable. Pour plus d'informations, rendez-vous sur www.hp.com/support/sj4500fn1.

**<sup>2</sup> REMARQUE :** Activez le Wi-Fi sur le périphérique avant d'effectuer une numérisation mobile.

# <span id="page-37-0"></span>**Conseils de numérisation**

# **Optimisation de la vitesse de numérisation et du traitement des tâches**

Plusieurs paramètres influent sur la durée totale d'une tâche de numérisation. Pour optimiser vos performances de numérisation, tenez compte des indications suivantes.

- Pour optimiser les performances, assurez-vous que votre ordinateur répond aux recommandations système prévues. Pour consulter les configurations systèmes minimales requises et recommandées, visitez le site [www.hp.com](http://www.hp.com) et recherchez votre modèle de scanner en ajoutant le mot **fonctionnalités**.
- La sauvegarde d'une image numérisée sous un format accessible en recherche (par exemple, un fichier PDF accessible en recherche) prend davantage de temps que la sauvegarde au format image, car l'image numérisée est analysée par un logiciel de reconnaissance optique de caractères (OCR). Vérifiez que vous avez vraiment besoin d'un fichier de sortie accessible en recherche avant de sélectionner ce format de numérisation.
- La numérisation à une résolution plus élevée que nécessaire augmente la durée de numérisation et génère un fichier plus volumineux sans créer d'avantage supplémentaire. Si vous numérisez à une résolution élevée, définissez la résolution sur un niveau plus faible pour accélérer la numérisation.

# **Numérisation d'originaux fragiles**

Pour numériser des documents fragiles (tels que des photos ou des documents imprimés sur du papier froissé ou de très faible grammage), placez le document face vers le bas sur la vitre du scanner à plat.

# <span id="page-38-0"></span>**4 Entretien et maintenance**

Cette rubrique présente des informations relatives à l'entretien et à la maintenance du scanner. Pour obtenir les informations de maintenance les plus récentes, visitez le site [www.hp.com/support.](http://www.hp.com/support)

- [Test et étalonnage de l'écran tactile](#page-39-0)
- [Nettoyage du produit](#page-40-0)
- [Remplacement de pièces](#page-42-0)
- [Commande des fournitures de maintenance et de numérisation](#page-45-0)

# <span id="page-39-0"></span>**Test et étalonnage de l'écran tactile**

Pour tester et calibrer l'écran tactile, procédez comme suit :

- **1.** Sélectionnez **Paramètres**.
- **2.** Sélectionnez **Ecran**.
- **3.** Faites défiler et sélectionnez **Nouvel étalonnage de l'écran**.
- **4.** Suivez les instructions à l'écran pour effectuer l'étalonnage.
- **5.** Le message **Nouvel étalonnage terminé** s'affiche lorsque le processus est terminé.

# <span id="page-40-0"></span>**Nettoyage du produit**

Un nettoyage régulier du scanner garantit des numérisations de qualité optimale. La quantité d'entretien nécessaire est liée à plusieurs facteurs, notamment au taux d'utilisation et à l'environnement de votre appareil. Effectuez un nettoyage de base chaque fois que cela est nécessaire.

### **Nettoyage de la vitre du scanner**

Nettoyez régulièrement la vitre de votre scanner, notamment dès que toute poussière ou tout résidu s'y dépose.

Assurez-vous de disposer des éléments suivants avant de nettoyer votre scanner :

- Chiffon propre, non pelucheux ou microfibre
- Produit à vitres ou eau propre
- **ATTENTION :** N'utilisez pas de produits contenant des substances abrasives, de l'acétone, du benzène ou du tétrachlorure de carbone, car ces produits chimiques pourraient endommager la vitre de numérisation.

Evitez d'utiliser de l'alcool isopropylique car il laisse des rayures sur la vitre.

Pour nettoyer la vitre de votre scanner, procédez comme suit :

**1.** Soulevez le bac d'alimentation.

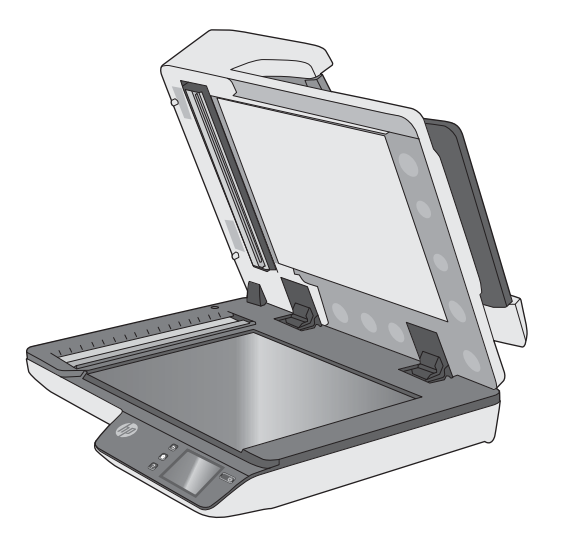

**2.** Utilisez un chiffon propre, non pelucheux et imbibé d'eau ou vaporisez un produit pour vitres sur un chiffon propre et non pelucheux, puis nettoyez soigneusement la vitre de votre scanner à plat.

**ATTENTION :** Ne vaporisez pas le produit directement sur la vitre du scanner car cela pourrait endommager irrémédiablement l'appareil.

**3.** Séchez la vitre de votre scanner à l'aide d'un chiffon sec, doux et non pelucheux.

**REMARQUE :** Vérifiez bien que la vitre de votre scanner est totalement sèche.

**4.** Allumez votre scanner.

Votre scanner est maintenant prêt à être utilisé.

# <span id="page-41-0"></span>**Nettoyage des bandes de numérisation**

Pour nettoyer les composants des bandes de numérisation, procédez comme suit :

- **1.** Appuyez sur le bouton Power du scanner pour le mettre hors tension, puis débranchez le câble USB et le cordon d'alimentation du scanner.
- **2.** Soulevez le bac d'alimentation.
- **3.** Nettoyez les bandes de numérisation à l'aide d'un chiffon doux non pelucheux sur lequel vous aurez vaporisé un produit nettoyant pour vitres peu agressif.

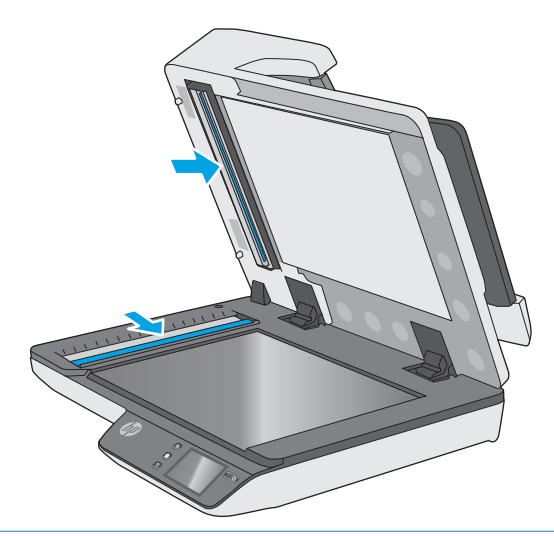

**ATTENTION :** Nettoyez la vitre et les bandes de numérisation avec du nettoyant pour vitres exclusivement. Évitez d'utiliser des nettoyants contenant des substances abrasives, de l'acétone, du benzène ou du tétrachlorure de carbone, car tous ces produits risquent d'endommager les bandes de numérisation. Évitez également l'isopropanol, car il peut laisser des stries sur les bandes de numérisation.

Ne vaporisez pas le nettoyant directement sur les bandes de numérisation.

- **4.** Séchez les bandes de numérisation avec un chiffon doux, sec et non pelucheux. Essuyez les bandes de matériau réfléchissant de couleur grise sur chaque bande.
- **5.** Refermez le bac d'alimentation, rebranchez le câble USB et le cordon d'alimentation à votre scanner, puis mettez celui-ci sous tension en appuyant sur le bouton Power. Votre scanner est maintenant prêt à être utilisé.

# <span id="page-42-0"></span>**Remplacement de pièces**

Remplacer les pièces quand cela est nécessaire garantit des numérisations de haute qualité. Il peut être nécessaire de remplacer des pièces lorsque le serveur Web intégré ou le panneau tactile vous y invite ou lorsque le scanner ne fonctionne pas correctement. Le kit de remplacement des rouleaux du BAA HP ScanJet Pro 4500 fn1 inclut les pièces de rechange suivantes :

- Capot de rouleau
- Rouleaux de séparation
- Module du rouleau d'entraînement

Le kit de remplacement comprend également les instructions détaillées pour le remplacement de chacune de ces pièces.

### **Remplacez les rouleaux de séparation et le capot**

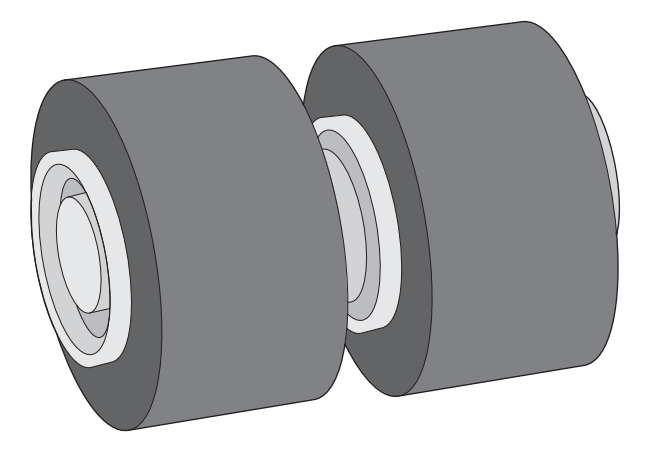

Vous devez remplacer le rouleau de séparation dans les cas suivants :

- Windows : Lorsque la boîte de dialogue **Maintenance recommandée** affiche un message indiquant que cette opération de maintenance est nécessaire.
- Si des bourrages se produisent régulièrement dans le scanner.
- **REMARQUE :** Le kit de remplacement des rouleaux est un consommable non couvert par la garantie ou les contrats d'assistance standard.

Pour remplacer ces rouleaux de séparation, veuillez suivre ces étapes :

**1.** Appuyez sur le bouton Power du scanner pour le mettre hors tension, puis débranchez le câble USB et le cordon d'alimentation du scanner.

**2.** Ouvrez le capot du chargeur de documents.

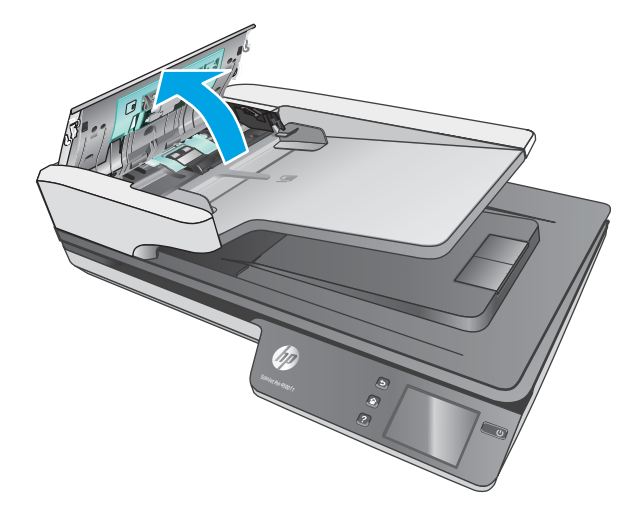

**3.** Pincez les taquets situés sur les côtés du capot du rouleau, puis soulevez le capot du rouleau pour le retirer.

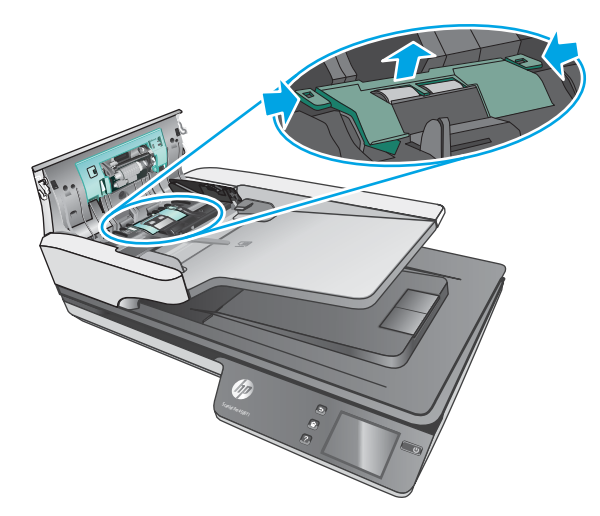

<span id="page-44-0"></span>**4.** Retirez et remplacez les rouleaux comme indiqué dans les instructions fournies avec le kit de remplacement.

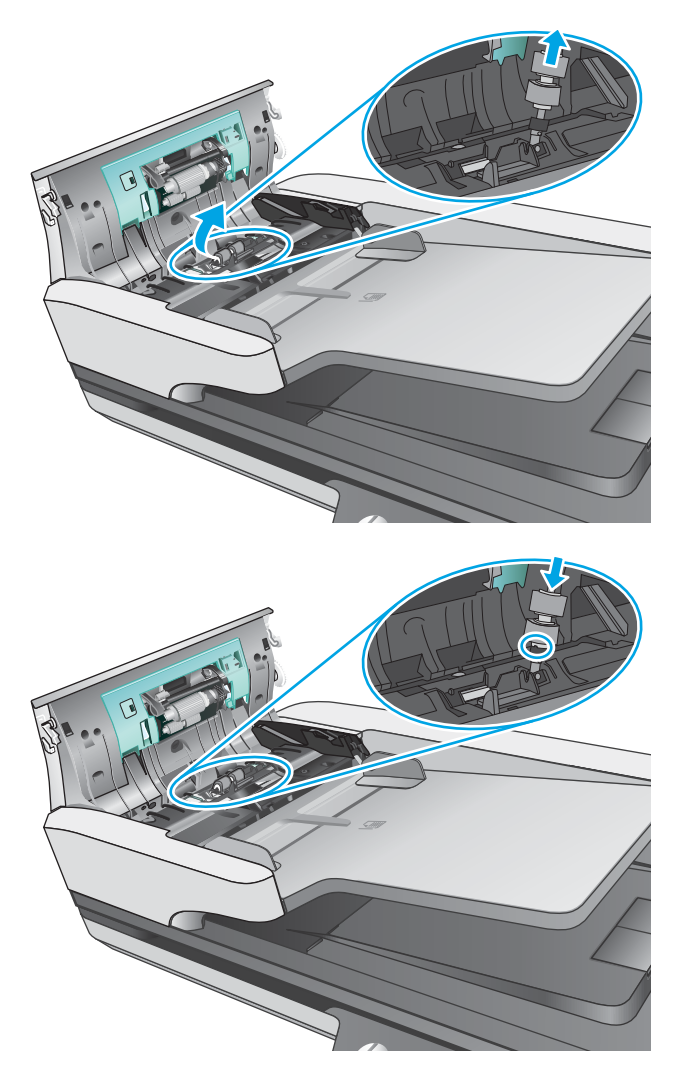

**5.** Remplacez le capot du rouleau, puis remettez en place le module du rouleau d'entraînement.

# **Remplacement du module du rouleau d'entraînement**

**1.** Pincez les taquets situés sur les côtés du capot du rouleau, puis abaissez le capot du rouleau.

<span id="page-45-0"></span>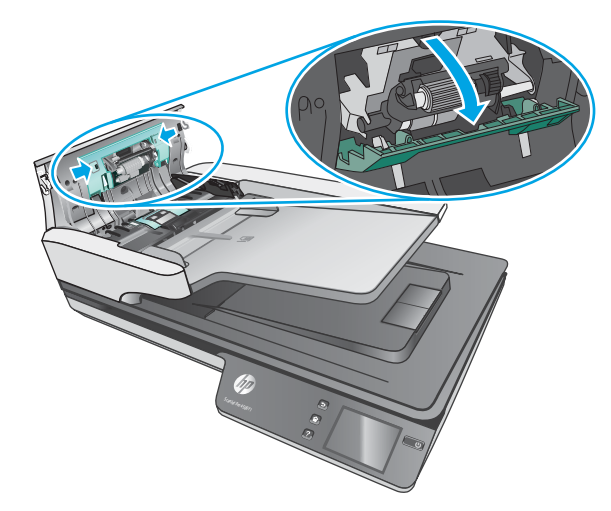

**2.** Retirez l'axe du rouleau du support, puis retirez le module du rouleau.

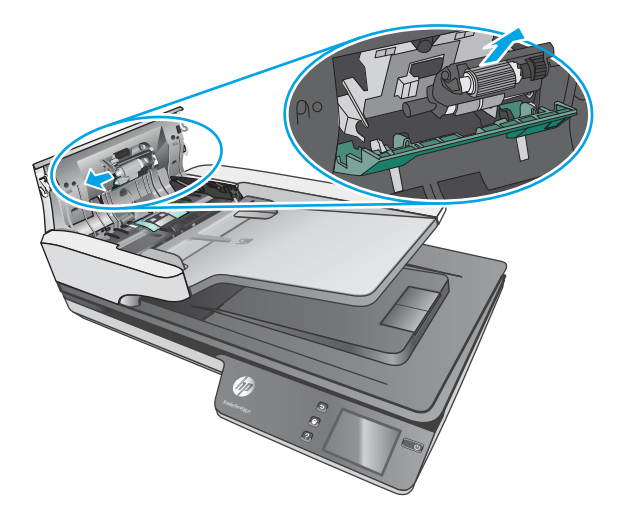

- **3.** Remplacez module du rouleau d'entraînement tel qu'indiqué dans les instructions fournies avec le kit de remplacement.
- **4.** Fermez le capot du bac d'alimentation. Rebranchez le câble USB et le cordon d'alimentation à votre scanner.
- **5.** Appuyez sur le bouton Power pour mettre le scanner sous tension.

# **Commande des fournitures de maintenance et de numérisation**

Pour commander des pièces de maintenance pour votre scanner, visitez le site Web des pièces pour scanners HP à l'adresse [www.hp.com/buy/parts.](http://www.hp.com/buy/parts)

# <span id="page-46-0"></span>**5 Résolution des problèmes**

Cette section contient les solutions aux problèmes courants liés au scanner.

Pour des informations complémentaires sur la résolution des problèmes, consultez l'aide du programme de numérisation HP que vous utilisez.

# <span id="page-47-0"></span>**Conseils de base pour le dépannage**

Des problèmes aussi simples que la présence d'impuretés sur les bandes de numérisation, ou des câbles mal connectés, peuvent provoquer des numérisations floues ou un fonctionnement inattendu, voire inopérant, du scanner. Chaque fois que vous rencontrez des problèmes lors de la numérisation, procédez systématiquement aux vérifications suivantes.

- Si vous numérisez un document qui sera analysé par le procédé de reconnaissance optique de caractères (ROC), assurez-vous que le document d'origine est assez clair pour être analysé correctement.
- Assurez-vous que le câble USB et le cordon d'alimentation sont correctement insérés dans leurs connecteurs respectifs à l'arrière du scanner et que le cordon d'alimentation est branché à une prise secteur ou à un parasurtenseur en état de marche.
- Assurez-vous que le scanner ne s'est pas éteint automatiquement. Si c'est le cas, appuyez sur le bouton d'alimentation pour remettre le scanner sous tension.
- Vérifiez que l'alimentation électrique du scanner fonctionne.
	- Vérifiez que le voyant vert situé sur le bloc d'alimentation est allumé.
	- Si ce voyant est éteint, assurez-vous qu'une alimentation électrique est présente sur la prise secteur ou le parasurtenseur sur lequel le bloc d'alimentation est branché.
	- Si la prise électrique ou le parasurtenseur est alimenté, mais que le voyant vert est toujours éteint, le cordon d'alimentation est peut-être défectueux. Visitez le site [www.hp.com/support](http://www.hp.com/support) pour obtenir de l'aide.
- Si le message d'erreur **Scanner introuvable** s'affiche lorsque vous tentez d'utiliser le scanner, mettez celui-ci hors tension, patientez 30 secondes, puis remettez-le sous tension. Si le message s'affiche toujours, le scanner peut avoir besoin d'être réinitialisé.
- Si le scanner est connecté à l'ordinateur par l'intermédiaire d'un concentrateur USB ou d'un port USB frontal de l'ordinateur, débranchez le scanner, puis rebranchez-le à un port USB situé à l'arrière de l'ordinateur.
- Windows : Assurez-vous que le bouton Numériser est activé (voir « Accessibilité du produit » pour plus d'informations).
- Mettez le scanner hors tension, patientez 30 secondes, puis remettez-le sous tension.
- Assurez-vous que le capot du chargeur de documents est fermé.
- Redémarrez l'ordinateur.

Si les problèmes persistent, il est possible que le logiciel de numérisation HP, le microprogramme ou les pilotes associés ne soient plus actualisés ou soient corrompus. Visitez le site [www.hp.com/support](http://www.hp.com/support) pour trouver les mises à jour du logiciel, du microprogramme et des pilotes de votre scanner.

# <span id="page-48-0"></span>**Test du scanner**

Suivez la procédure ci-dessous pour tester le scanner :

- **1.** Assurez-vous que le bloc d'alimentation est bien connecté au scanner et à une prise électrique ou à un une prise parafoudre en état de marche. Vérifiez que le voyant vert situé sur le bloc d'alimentation est allumé pour vous assurer que le cordon d'alimentation fonctionne correctement.
- **2.** Si le bloc d'alimentation est connecté à une prise parafoudre, veillez à ce que celle-ci soit bien reliée à une prise électrique et à ce qu'elle soit allumée.
- **3.** Appuyez sur le bouton Power pour mettre le scanner hors tension, débranchez le cordon d'alimentation du scanner, puis éteignez l'ordinateur auquel le scanner est connecté. Patientez 30 secondes, rebranchez le cordon d'alimentation sur le scanner, appuyez sur le bouton Power pour mettre le scanner sous tension, puis allumez l'ordinateur.
- **4.** Tentez une nouvelle numérisation.

# <span id="page-49-0"></span>**Redémarrage du scanner**

Pour réinitialiser le scanner, procédez comme suit :

- **1.** Si le logiciel HP Scan est ouvert, fermez-le.
- **2.** Appuyez sur l'icône Paramètre sur le panneau tactile, puis sur Réinitialiser et sélectionnez Réinitialiser.
- **3.** Patientez 30 secondes. Le scanner réinitialise.

# <span id="page-50-0"></span>**Résolution des problèmes d'installation du scanner**

- Vérification des câbles
- Désinstallation et réinstallation des pilotes et des outils de HP ScanJet (Windows)

# **Vérification des câbles**

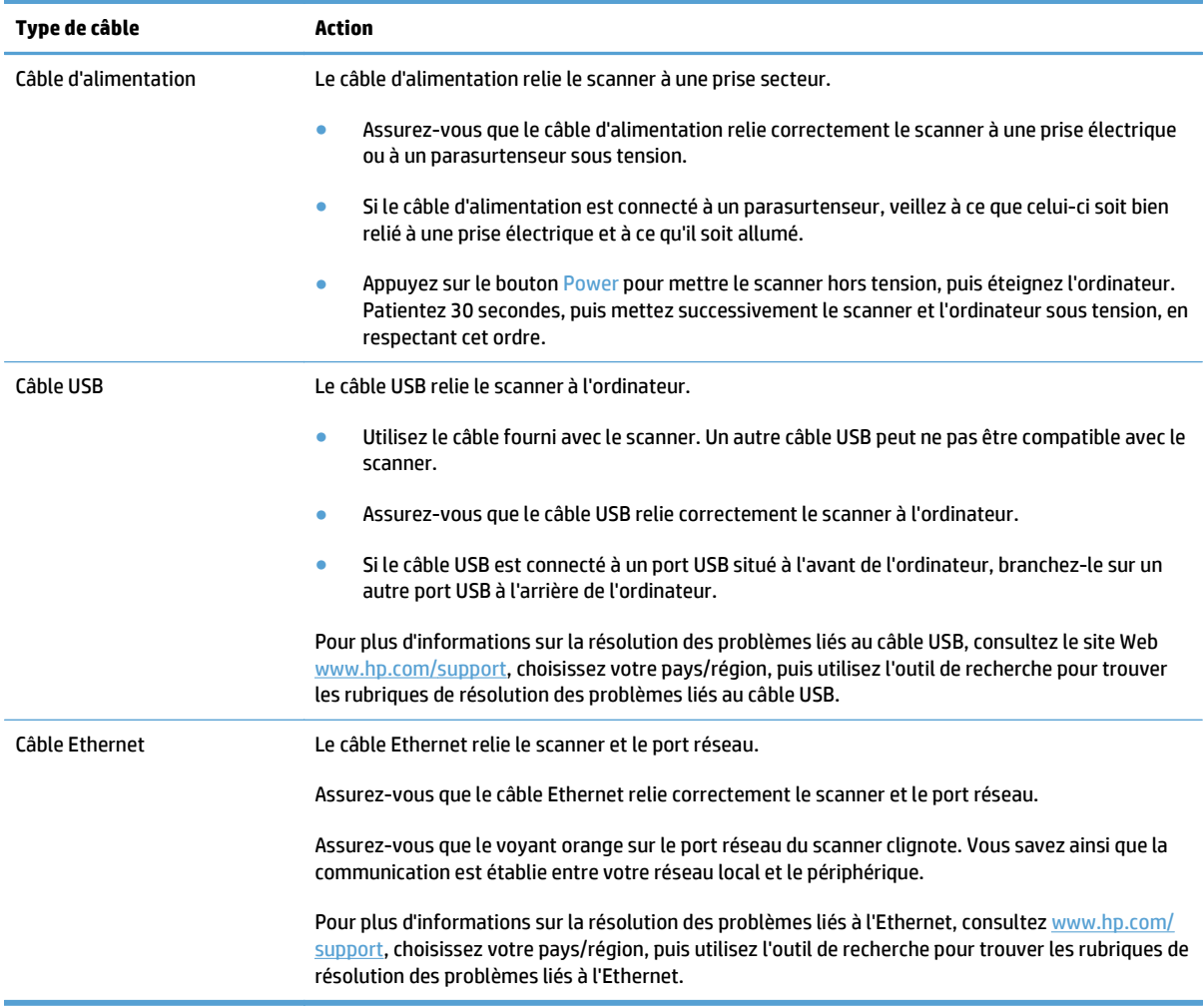

# **Désinstallation et réinstallation des pilotes et des outils de HP ScanJet (Windows)**

Si le problème persiste une fois les connexions du scanner vérifiées, il se peut qu'il soit dû à une installation incomplète. Essayez de désinstaller, puis de réinstaller les pilotes et les outils de HP ScanJet.

- **1.** Appuyez sur le bouton Power pour mettre le scanner hors tension, puis débranchez le câble USB et le cordon d'alimentation de celui-ci.
- **2.** Sur l'ordinateur, ouvrez le Panneau de configuration, puis utilisez l'outil **Ajout/suppression** (dans Windows 7, Windows 8, Windows 8.1 et Windows 10, utilisez l'outil **Programmes et fonctionnalités**) pour désinstaller les applications suivantes :
- Scanner réseau HP ScanJet Pro 4500 fn1
- Numérisation HP (HP Scan)
- **3.** Redémarrez l'ordinateur.
- **4.** Réinstallez les pilotes et les outils de HP ScanJet.
	- Mettez le scanner hors tension, patientez 30 secondes, puis remettez-le sous tension. Les logiciels et pilotes requis doivent s'installer automatiquement.
	- Si les pilotes et outils ne s'installent pas automatiquement, installez-le à partir du CD "HP Scanning Software".
- **5.** Rebranchez le câble USB et le cordon d'alimentation sur le scanner, puis appuyez sur le bouton Power pour mettre le scanner sous tension.

# <span id="page-52-0"></span>**Problèmes d'alimentation**

### **La lampe du scanner reste allumée**

La lampe du scanner doit s'éteindre automatiquement après 14 minutes d'inactivité. Si la lampe du scanner reste allumée après une longue période d'inactivité, éteignez le scanner, patientez 30 secondes, puis rallumez-le.

**REMARQUE :** La lampe du scanner ne s'éteint pas lorsque du papier est dans le bac d'entrée du bac d'alimentation automatique (BAA), lorsque le préchauffage instantané est activé et lorsque le mode d'**économies d'énergie** est désactivé.

## **Vérification du fonctionnement correct de l'alimentation électrique**

Le câble d'alimentation relie le scanner à une prise secteur.

- Assurez-vous que le câble d'alimentation est bien connecté au scanner et à une prise électrique en état de marche.
- Si le câble d'alimentation est connecté à un parasurtenseur, veillez à ce que celui-ci soit bien relié à une prise électrique et à ce qu'il soit allumé.
- Vérifiez que l'alimentation électrique du scanner fonctionne.
	- Vérifiez que le voyant vert situé sur le bloc d'alimentation est allumé.
	- Si ce voyant est éteint, assurez-vous qu'une alimentation électrique est présente sur la prise secteur ou le parasurtenseur sur lequel le bloc d'alimentation est branché.
	- Si la prise électrique ou le parasurtenseur est alimenté, mais que le voyant vert est toujours éteint, le cordon d'alimentation est peut-être défectueux. Visitez le site [www.hp.com/support](http://www.hp.com/support) pour obtenir de l'aide.

Si le problème persiste après vérification des points précités, procédez comme suit :

- **1.** Appuyez sur le bouton d'alimentation pour mettre le scanner hors tension, puis débranchez le bloc d'alimentation de celui-ci.
- **2.** Patientez 30 secondes.
- **3.** Rebranchez le cordon d'alimentation au scanner, puis appuyez sur le bouton d'alimentation pour remettre le scanner sous tension.

### **Le scanner ne s'allume pas**

Si le scanner ne s'allume pas après avoir appuyé sur le bouton d'alimentation, vérifiez les points suivants :

- Le scanner a peut-être été débranché. Assurez-vous que le cordon d'alimentation est toujours relié au scanner et branché sur la source d'alimentation.
- Le cordon d'alimentation est peut-être défectueux.
- Vérifiez que le voyant vert situé sur le bloc d'alimentation est allumé.
- Si ce voyant est éteint, assurez-vous qu'une alimentation électrique est présente sur la prise secteur ou la prise parafoudre sur laquelle le bloc d'alimentation est branché.
- Si la prise électrique ou la prise parafoudre est alimentée, mais que le voyant vert est toujours éteint, le cordon d'alimentation est peut-être défectueux. Visitez le site [www.hp.com/support](http://www.hp.com/support) pour obtenir de l'aide.

# <span id="page-54-0"></span>**Bourrages papier**

- Elimination d'un bourrage papier dans le bac d'alimentation automatique (BAA)
- [Un document chargé dans le scanner provoque des bourrages répétés](#page-55-0)

# **Elimination d'un bourrage papier dans le bac d'alimentation automatique (BAA)**

Pour éliminer un bourrage papier, procédez comme suit :

- **1.** Retirez les pages éventuellement présentes dans le chargeur de documents.
- **2.** Soulevez le capot du bac d'alimentation pour ouvrir celui-ci.

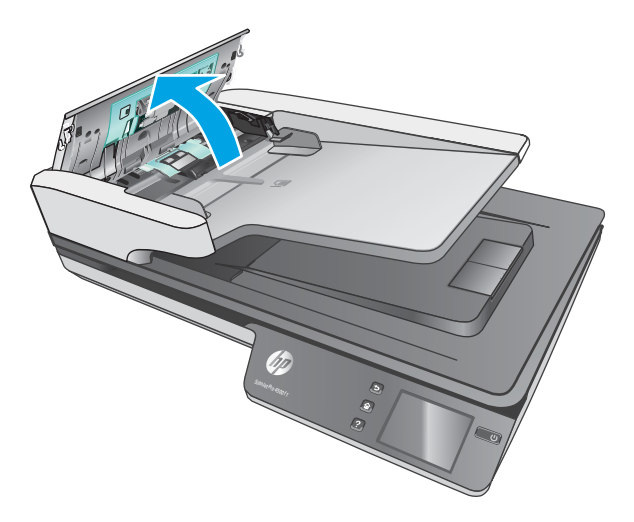

- **3.** Retirez les originaux ou tout élément coincé dans le circuit d'alimentation en papier.
- **4.** Retirez les débris visibles (tels que papier, agrafes ou trombones) éventuellement présents dans le circuit d'alimentation en papier.
- **5.** Inspectez les rouleaux dans le capot du bac d'alimentation. Retirez tout débris visible.
- <span id="page-55-0"></span>**6.** Retirez tout papier éventuel dans la sortie du bac. Soulevez l'entrée du bac d'alimentation pour vérifier qu'il ne reste aucun papier dans le circuit du papier. Si du papier est resté bloqué dans le circuit, sortezle en le tirant délicatement.
	- *P* **REMARQUE :** Cette étape s'applique également à la multi-alimentation.

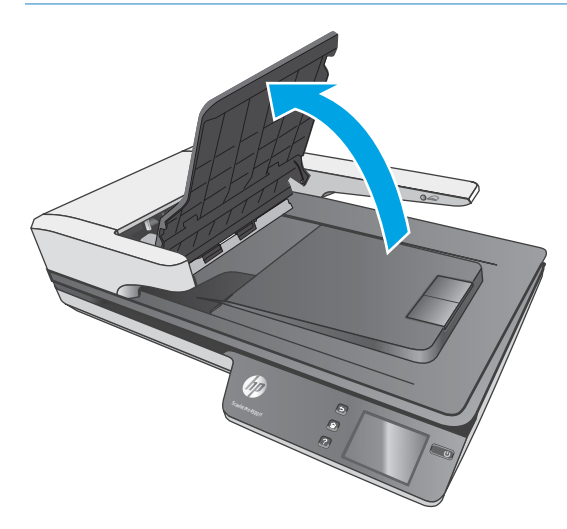

- **7.** Fermez le couvercle du chargeur de documents.
- **8.** Rechargez tous les originaux dans le chargeur de documents et effectuez une nouvelle numérisation.

### **Un document chargé dans le scanner provoque des bourrages répétés**

- Le document n'est peut-être pas conforme aux critères des originaux acceptables.
- Il est possible qu'un objet (par exemple une agrafe ou une note repositionnable) soit resté sur l'original et doive être enlevé.
- Assurez-vous que les guide-papier sont en contact avec les bords de l'original.

# <span id="page-56-0"></span>**Problèmes d'alimentation du papier**

### **Bourrages papier, déviation du papier, décalages ou engagement de plusieurs feuilles à la fois**

- La numérisation de pages humides peut provoquer des bourrages papier. Assurez-vous que les documents introduits sont parfaitement secs (le toner est sec et les documents ne comportent aucune substance humide telle que de la colle ou du fluide correcteur).
- Vérifiez que tous les rouleaux sont en place et que les portes d'accès aux rouleaux, ainsi que le couvercle du chargeur de documents, sont fermés.
- Si les pages semblent être déviées lorsqu'elles entrent dans le circuit d'alimentation en papier du scanner, vérifiez que les images numérisées dans le logiciel ne sont pas de travers.
- Il se peut que les pages ne soient pas correctement placées. Calez les pages et ajustez les guide-papier au centre du bac.
- Ils doivent toucher les côtés de la pile de papier pour fonctionner correctement. Assurez-vous que la pile de papier est droite et que les guides sont bien placés contre elle.
- Il est possible que les bacs d'alimentation ou de sortie contiennent trop de pages. Réduisez le nombre de pages dans le chargeur de documents et retirez les pages du bac de sortie.
- Nettoyez le circuit d'alimentation en papier du scanner afin de réduire les risques de décalage des pages. Si des décalages continuent de se produire, nettoyez les rouleaux. Si des décalages continuent de se produire, remplacez les rouleaux.

## **Le scanner n'envoie aucune feuille de papier**

Rechargez les pages dans le chargeur de documents, en vous assurant qu'elles entrent bien en contact avec les rouleaux.

Le capot du chargeur de documents n'est peut-être pas bien enclenché. Ouvrez le capot, puis refermez-le en appuyant fermement de part et d'autre pour vous assurer que la fermeture est complète.

Il peut s'agir d'un problème matériel concernant le scanner. Suivez la procédure ci-dessous pour tester le scanner :

- **1.** Assurez-vous que le bloc d'alimentation est bien connecté au scanner et à une prise électrique ou à un parasurtenseur en état de marche. Vérifiez que le voyant vert situé sur le bloc d'alimentation est allumé pour vous assurer que le cordon d'alimentation fonctionne correctement.
- **2.** Si le bloc d'alimentation est connecté à un parasurtenseur, veillez à ce que celui-ci soit bien relié à une prise électrique et à ce qu'il soit allumé.
- **3.** Appuyez sur le bouton Power pour mettre le scanner hors tension, débranchez le bloc d'alimentation de celui-ci, puis allumez l'ordinateur auquel le scanner est connecté. Patientez 30 secondes, rebranchez le cordon d'alimentation sur le scanner, appuyez sur le bouton Power pour mettre le scanner sous tension, puis allumez l'ordinateur.
- **4.** Tentez une nouvelle numérisation.

# <span id="page-57-0"></span>**Le bac d'alimentation automatique (BAA) ne contient pas de papier**

- Il est possible que le loquet du bac d'alimentation automatique (BAA) ne soit pas correctement verrouillé. Ouvrez la porte d'accès du BAA et refermez-la fermement.
- Le problème vient peut-être du logiciel du BAA. Pour tester le BAA, procédez comme suit :
	- Débranchez le câble USB et le câble d'alimentation du scanner. Vérifiez que le câble d'alimentation est toujours raccordé à l'alimentation électrique.
	- Assurez-vous qu'il y ait au moins une feuille de papier dans le bac d'entrée du BAA.
	- Rebranchez le câble d'alimentation au scanner, puis allumez le scanner.
	- Essayez de numériser une autre page via le BAA.

# **Les originaux s'enroulent dans le bac de sortie du scanner**

Lorsque l'air environnant est sec, les originaux de faible grammage, tels que ceux imprimés sur du papier de copie exempt de carbone, peuvent subir un enroulement dans le bac de sortie. Pour réduire le risque d'enroulement, aplanissez les bords recourbés des originaux avant de les introduire dans le chargeur de documents.

# <span id="page-58-0"></span>**Problèmes de qualité d'image**

# **Des stries verticales colorées apparaissent sur la page imprimée**

Il arrive que de la poussière s'accumule sur les bandes de numérisation situées à l'intérieur du bac d'alimentation et génère des artefacts sur les images numérisées. Nettoyez les bandes de numérisation à l'aide d'un chiffon doux non pelucheux sur lequel vous aurez vaporisé un produit nettoyant pour vitres peu agressif.

## **Les images numérisées sont mal alignées**

- Vérifiez que les guides du chargeur de documents sont centrés sur le scanner et ont la largeur appropriée par rapport à l'original en cours de numérisation. Assurez-vous que les guide-papier sont en contact avec les bords de l'original.
- Windows : utilisez la fonction **Auto-Straighten** (Redressement automatique) pour redresser les contenus déviés par rapport à la mise en page du document source. Utilisez la fonction **Auto Detect Size** (Détection de taille automatique) pour redresser les images qui pourraient avoir été déviées durant le processus de numérisation.

## **Des stries ou des rayures apparaissent sur les images numérisées**

Pour plus d'informations sur le nettoyage du scanner, voir la section **Entretien et maintenance** du guide de l'utilisateur.

- Assurez-vous que les originaux sont propres et non froissés.
- Nettoyez la vitre du scanner.

### **L'image numérisée est brouillée**

- Vérifiez qu'aucun élément n'est bloqué dans le circuit d'alimentation en papier du scanner et assurezvous que les guides de largeur du papier sont correctement positionnés. Tentez une nouvelle numérisation.
- Vérifiez que le document n'est pas brouillé.

## **La numérisation est entièrement blanche ou entièrement noire**

- Le document n'est peut-être pas correctement placé dans le bac d'alimentation. Assurez-vous que le document à numériser est placé face vers le bas dans le bac d'alimentation.
- Windows : si vous numérisez au format image en noir et blanc, assurez-vous que le seuil de noir et blanc n'est pas défini sur l'une des valeurs minimale ou maximale. La fixation du seuil sur une valeur extrême aurait comme conséquence la production d'une image entièrement blanche ou entièrement noire.
- OS X : Si vous numérisez une image comportant du texte à l'aide de l'application Image Capture, définissez le paramètre **Image Correction** (Correction d'image) sur **Manuelle** et réglez le **curseur** de seuil sur le seuil souhaité.

# **La partie inférieure de l'image numérisée est tronquée**

Par défaut, le logiciel de numérisation peut numériser des supports d'une longueur allant jusqu'à 356 mm .

Vérifiez que le format de page sélectionné dans le logiciel de numérisation (ou pour le raccourci de numérisation sélectionné) est compatible avec la longueur du document numérisé.

# <span id="page-60-0"></span>**Problèmes de fonctionnement du scanner**

- Problèmes de connexion
- [Fonctionnement incorrect des boutons](#page-61-0)
- [Problèmes d'affichage de l'écran tactile](#page-62-0)
- [Problèmes liés à la performance de numérisation](#page-62-0)
- [Problèmes liés à la reconnaissance optique de caractères \(OCR\)](#page-63-0)
- [Problèmes d'e-mail](#page-64-0)

## **Problèmes de connexion**

### **Vérification de la connexion USB**

Vérifiez la connexion physique établie avec le scanner.

- Utilisez le câble fourni avec le scanner. Un autre câble USB peut ne pas être compatible avec le scanner.
- Assurez-vous que le câble USB relie correctement le scanner à l'ordinateur. Lorsque le câble USB est correctement connecté à l'ordinateur, l'icône représentant un trident est orientée vers le bas.

Si le problème persiste après vérification des points précités, tentez de procéder comme suit :

- **1.** Procédez de l'une des manières suivantes selon la façon dont le scanner est connecté à l'ordinateur :
	- Si le câble USB est connecté à un concentrateur (hub) USB ou à une station d'accueil pour ordinateur portable, déconnectez le câble USB du concentrateur USB ou de la station d'accueil, puis connectez le câble USB à un port USB situé à l'arrière de l'ordinateur.
	- Si le câble USB est connecté directement à l'ordinateur, branchez-le sur un autre port USB à l'arrière de l'ordinateur.
	- Déconnectez tous les autres périphériques USB de l'ordinateur, à l'exception du clavier et de la souris.
- **2.** Appuyez sur le bouton Power pour mettre le scanner hors tension, attendez 30 secondes, puis rallumez le scanner.
- **3.** Redémarrez l'ordinateur.
- **4.** Une fois l'ordinateur redémarré, essayez d'utiliser le scanner.
	- Si le scanner fonctionne, rebranchez les autres périphériques USB un par un, puis essayez d'utiliser le scanner après chaque nouvel ajout de périphérique. Déconnectez tout périphérique USB empêchant le scanner de fonctionner.
	- Windows : si le scanner ne fonctionne pas, désinstallez, puis réinstallez les pilotes et les outils de HP ScanJet :
		- HP ScanJet Pro 4500
		- Numérisation HP (HP Scan)

### <span id="page-61-0"></span>**Vérification de la connexion Ethernet**

- **1.** Vérifiez que le câble Ethernet est bien connecté entre le produit et un routeur, un connecteur Ethernet ou un commutateur Ethernet.
- **2.** Si le câble Ethernet est connecté à un routeur réseau ou un commutateur Ethernet, essayez de le connecter à un autre port sur le routeur ou le commutateur.
- **3.** Appuyez sur le bouton d'alimentation pour éteindre l'appareil, patientez 30 secondes, puis appuyez à nouveau sur le bouton d'alimentation pour allumer l'appareil.

#### **Vérification de la connexion sans fil**

- Vérifiez que le câble réseau n'est pas connecté.
- Vérifiez que le scanner et le routeur sans fil sont sous tension et alimentés. Vérifiez également que la radio sans fil de l'imprimante est activée.
- Vérifiez que le SSID est correct. Imprimez une page de configuration pour déterminer le SSID. Si vous n'êtes pas certain de l'exactitude du SSID, réexécutez la configuration sans fil.
- Sur des réseaux sécurisés, assurez-vous que les informations de sécurité sont correctes. Si ce n'est pas le cas, réexécutez la configuration sans fil.
- Si le réseau sans fil fonctionne correctement, essayez d'accéder à d'autres ordinateurs du réseau sans fil. Si le réseau dispose d'un accès à Internet, essayez de vous connecter à Internet via une connexion sans fil.
- Vérifiez que la méthode de chiffrement (AES ou TKIP) est identique pour le scanner et le point d'accès sans fil (sur des réseaux utilisant la sécurité WPA).
- Vérifiez que le scanner se trouve dans la plage du réseau sans fil. Pour la plupart des réseaux, le scanner doit se trouver dans une plage de 30 m (100 pieds) du point d'accès sans fil (routeur sans fil).
- Vérifiez qu'aucun obstacle n'entrave le signal sans fil. Retirez tout objet métallique volumineux entre le point d'accès et l'imprimante. Assurez-vous qu'aucun pilier, mur ou colonne contenant du métal ou du béton ne se trouve entre le scanner et le point d'accès sans fil.
- Vérifiez que le scanner est éloigné de tout appareil électromagnétique pouvant interférer avec le signal sans fil. De nombreux appareils peuvent interférer avec le signal sans fil, notamment les moteurs, téléphones sans fil, caméras de surveillance, autres réseaux sans fil et certains périphériques Bluetooth.
- Vérifiez que le pilote de numérisation est bien installé sur l'ordinateur.
- Vérifiez que l'ordinateur et le scanner se connectent au même réseau sans fil.
- Sous OS X, vérifiez que le routeur sans fil prend en charge Bonjour.

### **Fonctionnement incorrect des boutons**

#### **Les boutons du scanner ne fonctionnent pas correctement**

Après chaque étape, appuyez sur le bouton Numériser pour vérifier que celui-ci fonctionne correctement. Si le problème persiste, passez à l'étape suivante.

- <span id="page-62-0"></span>**1.** Il se peut qu'un câble ne soit pas bien branché. Assurez-vous que le câble USB et le cordon d'alimentation sont correctement branchés.
- **2.** Mettez le scanner hors tension, patientez 30 secondes, puis remettez-le sous tension.
- **3.** Redémarrez l'ordinateur.
- **4.** Si le problème persiste, il se peut qu'un problème affecte le panneau tactile. Contactez l'assistance technique HP à l'adresse [www.hp.com/support.](http://www.hp.com/support)

## **Problèmes d'affichage de l'écran tactile**

#### **Le panneau tactile présente des erreurs d'affichage ou les boutons du scanner ne fonctionnent pas comme prévu**

Les symptômes suivants indiquent un problème affectant le panneau avant du scanner.

- Problèmes du panneau tactile : L'affichage est vide ou une partie du contenu de l'écran est manquante.
- Problèmes liés aux boutons : Les boutons ne répondent pas, ou une action erronée se produit quand vous appuyez sur un bouton (par exemple, vous obtenez une numérisation en recto seul lorsque vous appuyez sur le bouton de numérisation recto verso).

Si ce type d'incident survient sur le scanner, contactez l'assistance HP sur le site [www.hp.com/support](http://www.hp.com/support).

# **Problèmes liés à la performance de numérisation**

#### **La numérisation ne se lance pas immédiatement**

Assurez-vous que le capot du chargeur de documents est fermé et que le scanner est sous tension.

### **La numérisation est très lente**

Lorsque vous numérisez un document dans le but de modifier un texte, il est normal que la reconnaissance optique de caractères ralentisse le processus de numérisation du scanner. Attendez la fin de la numérisation.

**<sup>2</sup> REMARQUE : Windows :** Pour obtenir les meilleurs résultats de reconnaissance optique de caractères, il convient de définir la compression du scanner sur le niveau minimal, voire de la désactiver.

La numérisation à une résolution plus élevée que nécessaire augmente la durée de numérisation et génère un fichier plus volumineux sans créer d'avantage supplémentaire. Si vous effectuez la numérisation à une résolution élevée, définissez la résolution sur un paramètre plus faible afin d'accélérer la numérisation.

#### **Le scanner numérise un document recto verso à raison d'une seule page à la fois**

Vérifiez que le raccourci de numérisation sélectionné indique le mode recto verso.

#### **Certaines pages numérisées sont manquantes dans la cible de numérisation**

Lors de la numérisation, les pages collées ensemble sont numérisées en tant qu'entité unique. Vérifiez que certaines des pages numérisées ne sont pas collées entre elles.

### <span id="page-63-0"></span>**L'ordre des pages numérisées est incorrect sur la destination de la numérisation**

- Vérifiez que l'ordre des pages du document original est correct avant de le placer face vers le bas dans le chargeur de documents.
- Vérifiez l'absence d'agrafes, trombones ou autres matériaux tels que des notes adhésives, susceptibles d'empêcher le chargement correct des pages.
- Vérifiez que les pages n'adhèrent pas les unes aux autres.

#### **Les fichiers de numérisation sont trop volumineux**

- La plupart des logiciels de numérisation permettent de sélectionner une taille de fichier inférieure au moment de choisir le type de fichier de sortie. Pour plus d'informations, reportez-vous à l'aide du logiciel de numérisation utilisé.
- Vérifiez le paramètre de résolution de la numérisation (pour plus d'informations, reportez-vous à l'aide du logiciel de numérisation utilisé).
	- Une résolution de 200 ppp est suffisante pour le stockage de documents tels que des images.
	- Pour la plupart des polices, une résolution de 300 ppp est suffisante pour pouvoir exploiter la reconnaissance optique de caractères (OCR) et créer un texte modifiable.
	- Il est recommandé de choisir une résolution plus élevée pour les polices asiatiques et de petite taille.
	- **REMARQUE :** Pour certaines numérisations d'arrière-plans constitués de points noirs, l'image peut être réduite si elle est enregistrée au format .tif.

La numérisation à une résolution plus élevée que nécessaire génère un fichier plus volumineux sans créer d'avantage supplémentaire.

- Les numérisations en couleur génèrent des fichiers plus volumineux que les numérisations de documents en noir et blanc.
- Si vous numérisez un grand nombre de pages à la fois, envisagez la possibilité de réduire le nombre de pages numérisées à la fois, afin de créer des fichiers plus nombreux mais moins volumineux.

# **Problèmes liés à la reconnaissance optique de caractères (OCR)**

#### **Problèmes liés à la reconnaissance optique de caractères (OCR) sous Windows**

Le scanner utilise la reconnaissance optique de caractères (ROC) pour convertir le texte d'un document en texte pouvant être édité depuis un ordinateur.

- Si le texte peut être numérisé mais ne peut pas être modifié, effectuez les sélections suivantes avant la numérisation :
	- Sélectionnez un raccourci de numérisation qui prend en charge la reconnaissance optique de caractères. Les raccourcis de numérisation suivants prennent en charge la reconnaissance optique de caractères :
		- **Enregistrer sur PDF**
		- **Envoyer par courrier électronique en PDF**
		- **Enregistrer en tant que texte modifiable (OCR)**
- <span id="page-64-0"></span>● **Envoyer vers le Cloud**
- **Everyday Scan**
- Sélectionnez l'une des types de fichier de sortie basés sur l'OCR suivants dans la liste déroulante **Type de fichier** :
	- **Texte (.txt)**
	- **Texte enrichi (\*.rtf)**
- **REMARQUE :** Si aucun type de fichier de sortie basé sur l'OCR n'est sélectionné, le document est numérisé en tant que graphique et le texte n'est pas modifiable.
	- Vérification des originaux
		- Il se peut que le logiciel ne parvienne pas à identifier le texte dont les caractères sont trop resserrés. Si, par exemple, le texte converti par le logiciel présente des caractères manquants ou combinés, il se peut que le caractère "rn" apparaisse sous la forme "m".
		- La précision du logiciel dépend de la qualité de l'image, de la taille du texte, de la structure de l'original et de la qualité de la numérisation elle-même. Assurez-vous que la qualité d'image de l'original est bonne.
		- Les arrière-plans colorés peuvent provoquer une fusion excessive des images à l'avant-plan.
	- Si la vitre du scanner est sale, la numérisation ne présente pas une clarté optimale. Assurez-vous que la vitre du scanner est propre.

# **Problèmes d'e-mail**

### **Validation de l'adresse de passerelle SMTP**

Ouvrez le **Serveur Web intégré** pour confirmer que l'adresse de passerelle SMTP est correcte. Vérifiez également que l'adresse de messagerie électronique utilisée est valide.

# <span id="page-65-0"></span>**Résolution de problèmes supplémentaire**

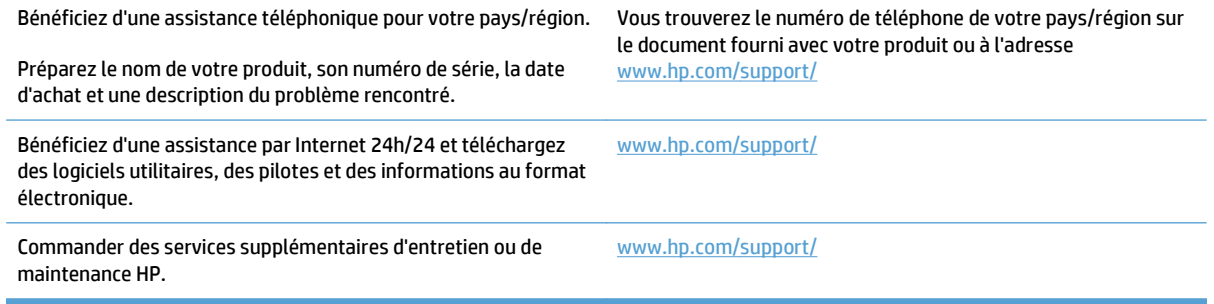

# <span id="page-66-0"></span>**Index**

### **A**

assistance en ligne [58](#page-65-0) assistance clientèle en ligne [58](#page-65-0) Assistance clientèle HP [58](#page-65-0) assistance en ligne [58](#page-65-0) assistance technique en ligne [58](#page-65-0)

#### **B**

bac d'alimentation chargement des documents [22](#page-29-0) Bac de sortie emplacement [2](#page-9-0) Bacs d'entrée et de sortie emplacement [2](#page-9-0) bloc d'alimentation dépannage du câble [43](#page-50-0) bourrages dépannage [48](#page-55-0) Bouton d'alimentation, emplacement du bouton [2](#page-9-0) Bouton marche/arrêt, emplacement [2](#page-9-0) Boutons panneau tactile du scanner [3](#page-10-0)

#### **C**

câbles dépannage [43](#page-50-0) câble USB dépannage [43](#page-50-0) capacité, chargeur de documents [12](#page-19-0) chargeur de documents capacité [12](#page-19-0) conseils pour le chargement [18](#page-25-0) circuit d'alimentation en papier problèmes d'alimentation en papier [47](#page-54-0) cloud, numérisation vers [25](#page-32-0) commande kit de remplacement des rouleaux [35](#page-42-0), [37](#page-44-0) Commande consommables [38](#page-45-0) Consommables commande [38](#page-45-0)

#### **D**

Décalages dépannage [49](#page-56-0) dépannage bourrages [48](#page-55-0) câbles [43](#page-50-0) désinstallation et réinstallation du logiciel [43](#page-50-0) images coupées [51](#page-58-0) images floues [51](#page-58-0) numérisations blanches [51](#page-58-0) ordre des pages [56](#page-63-0) problèmes d'alimentation en papier [47](#page-54-0) stries [51](#page-58-0) Dépannage affichage [55](#page-62-0) boutons [55](#page-62-0) conseils de base [40](#page-47-0) décalages [49](#page-56-0) erreur d'introduction du papier [49](#page-56-0) fichiers de numérisation volumineux [56](#page-63-0) images déformées [51](#page-58-0) installation [43](#page-50-0)

numérisation d'objets fragiles [30](#page-37-0) numérisations noires [51](#page-58-0) numérisations recto verso [55](#page-62-0) objets fragiles [30](#page-37-0) pages manquantes [55](#page-62-0) panneau tactile [55](#page-62-0) vérification de l'alimentation [45](#page-52-0) vitesse [30](#page-37-0), [55](#page-62-0) désinstallation et réinstallation du logiciel [43](#page-50-0) Détection automatique de la couleur [27](#page-34-0) détection automatique du format de page [27](#page-34-0) détection des multi-collectes [26](#page-33-0) détection du format de page [27](#page-34-0)

#### **E**

engagement de plusieurs pages [49](#page-56-0)

### **F**

fonctionnalités détection automatique de la couleur [27](#page-34-0) détection des multi-collectes [26](#page-33-0) détection du format de page [27](#page-34-0) mode de texte en noir et blanc amélioré [28](#page-35-0) prise en charge des pages extralongues [26](#page-33-0) prise en charge des pages longues [26](#page-33-0) raccourcis de numérisation [24](#page-31-0)

#### **G**

Guides papier, emplacement [2](#page-9-0)

#### **H** HP TWAIN [13](#page-20-0)

### **I**

Images coupées dépannage [51](#page-58-0) images décalées [51](#page-58-0) Images de travers [51](#page-58-0) images floues [51](#page-58-0) Images très floues [51](#page-58-0) information produit [1](#page-8-0) installation du logiciel dépannage [43](#page-50-0) ISIS [13](#page-20-0)

### **L**

logiciel dépannage de l'installation [43](#page-50-0) désinstallation et réinstallation [43](#page-50-0) Mac [14](#page-21-0) Windows [13](#page-20-0) logiciel du scanner Mac [14](#page-21-0) Windows [13](#page-20-0) logiciel HP Scan Extended à propos de [13](#page-20-0) Logiciel OS X [14](#page-21-0) Logiciels pour Windows [13](#page-20-0)

#### **M**

mise sous tension du scanner Résolution des problèmes [45](#page-52-0) Mode de texte en noir et blanc amélioré [28](#page-35-0) Mode Veille [16](#page-23-0)

#### **N**

numérisation fichiers trop volumineux [56](#page-63-0) originaux [22](#page-29-0) problèmes d'alimentation en papier [47](#page-54-0) Numérisation objets fragiles [30](#page-37-0) numérisations blanches dépannage [51](#page-58-0) Numérisations noires dépannage [51](#page-58-0) Numérisations recto verso Dépannage [55](#page-62-0)

numérisation vers le Cloud [25](#page-32-0)

#### **O**

objets fragiles, numérisation [30](#page-37-0)

#### **P**

pages désordonnées [56](#page-63-0) pages manquantes, dépannage [55](#page-62-0) Panneau tactile [2](#page-9-0) emplacement [2](#page-9-0) papier bourrages [48](#page-55-0) dépannage [49](#page-56-0) erreur d'introduction [49](#page-56-0) Papier décalages [49](#page-56-0) formats pris en charge [19](#page-26-0) pièces commander [35](#page-42-0), [37](#page-44-0) Pilotes formats de papier [19](#page-26-0) prise en charge des pages extralongues [26](#page-33-0) prise en charge des pages longues [26](#page-33-0) Problèmes avec le panneau tactile [55](#page-62-0) problèmes d'affichage [55](#page-62-0) problèmes d'alimentation en papier [47](#page-54-0) Problèmes du panneau tactile [55](#page-62-0) produit arrêt automatique [16](#page-23-0) mode Veille [16](#page-23-0)

#### **R**

raccourcis de numérisation [24](#page-31-0) Rayures dépannage [51](#page-58-0) redémarrage du scanner [42](#page-49-0) remplacement du rouleau et du tampon de séparation [37](#page-44-0) remplacer les rouleaux [35](#page-42-0) résolution des problèmes redémarrage du scanner [42](#page-49-0) Résolution des problèmes alimentation [45](#page-52-0) rouleau remplacer [35,](#page-42-0) [37](#page-44-0)

### **S**

scanner redémarrage [42](#page-49-0) **Scanner** panneau tactile [3](#page-10-0) sites Web assistance clientèle [58](#page-65-0) pièces de rechange [35](#page-42-0), [37](#page-44-0) Sites Web commande de consommables [38](#page-45-0) supports bourrages [48](#page-55-0) **Supports** décalages [49](#page-56-0) dépannage [49](#page-56-0) erreur d'introduction [49](#page-56-0)

### **T**

TWAIN [13](#page-20-0)

#### **U**

utilitaire Outils du scanner HP Utilisation de l' [13](#page-20-0)

#### **V**

Vitesse dépannage [55](#page-62-0) Vitesse, dépannage [30](#page-37-0)

© 2015 HP Development Company, L.P.

www.hp.com

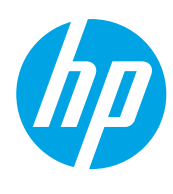